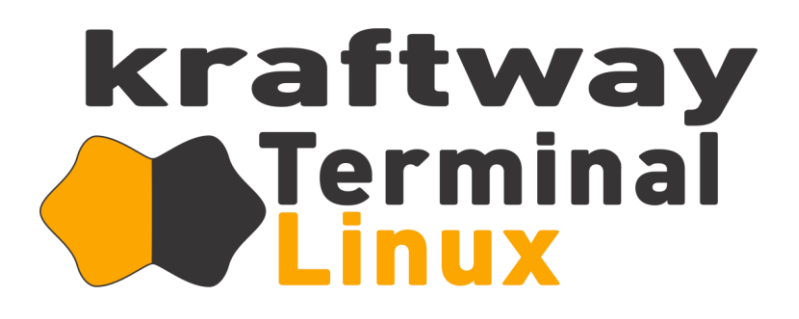

# **Руководство пользователя** ВЕРСИЯ 4.8

© Kraftway

# АННОТАЦИЯ

Настоящий документ предназначен для работы пользователя с программным обеспечением «Kraftway Terminal Linux» (далее по тексту ПО «KTL») терминальной станции Kraftway модельного ряда Credo VV. В документе содержится подробная информация: о назначении, функциональных особенностях, настройке и работе с ПО «KTL», приводятся информационные сообщения, сообщения об ошибках.

Данное руководство ориентировано на пользователя, подготовленного к работе на персональном компьютере.

Сведения по установке ПО "KTL" приведены в руководстве администратора.

# СОДЕРЖАНИЕ

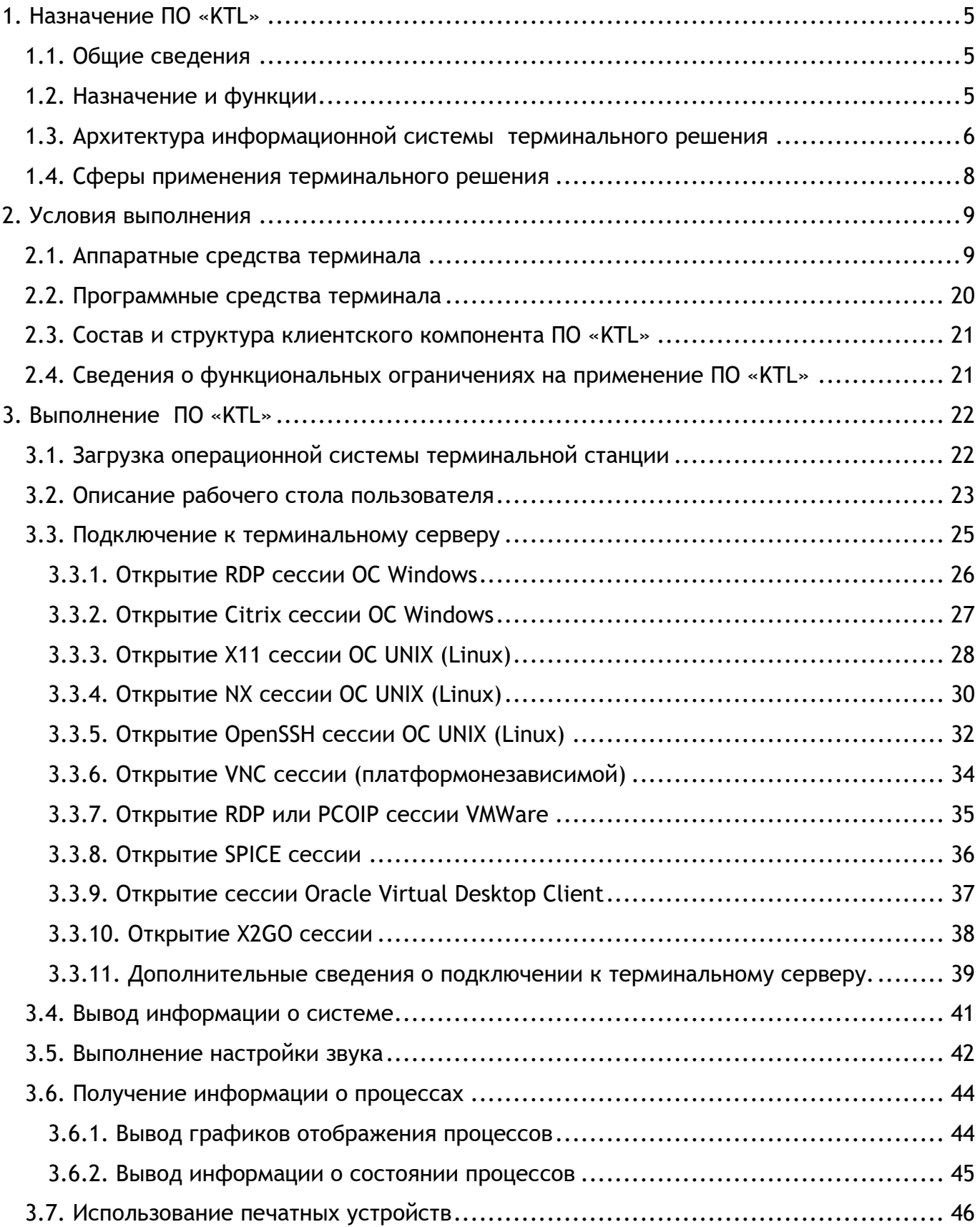

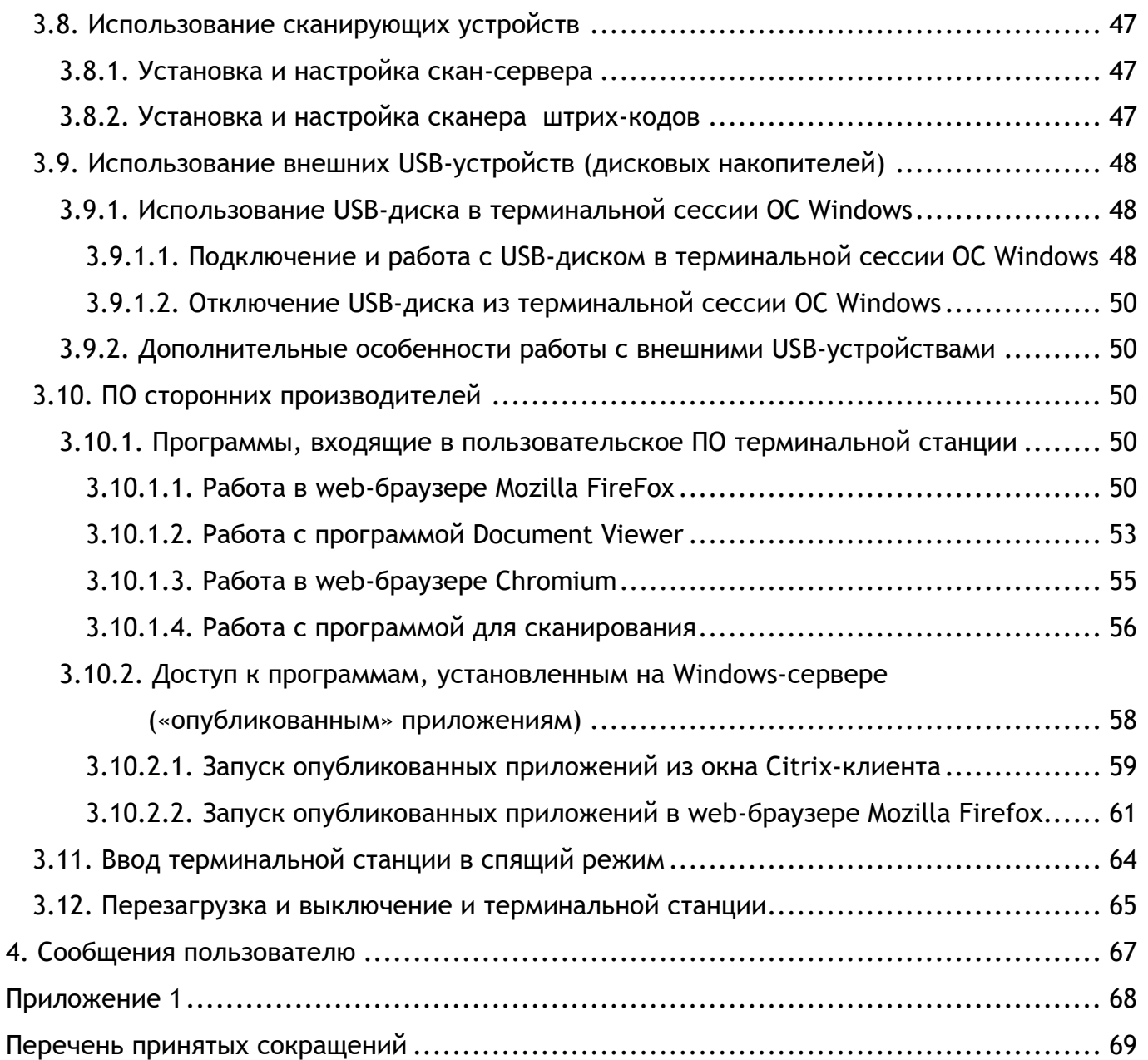

#### 1. НАЗНАЧЕНИЕ ПО «KTL»

#### <span id="page-4-1"></span><span id="page-4-0"></span>1.1. Общие сведения

Наименование программного обеспечения (ПО) – Программное обеспечение «Kraftway Terminal Linux».

Краткое наименование ПО – ПО «Kraftway Terminal Linux» или ПО «KTL».

Версия ПО – 4.8.

Обозначение ПО – 643.18184162.00005-09.

Дата изготовления – 15.05.2019.

Адрес предприятия-изготовителя: 249032, Калужская область, г. Обнинск, Киевское ш., д.64, АО «Крафтвэй корпорэйшн ПЛС».

#### <span id="page-4-2"></span>1.2. Назначение и функции

ПО «KTL» - это операционная система (ОС) Linux разработки компании АО «Крафтвэй корпорэйшн ПЛС», которая представляет собой комплексное системное решение, предназначенное для создания защищённых автоматизированных систем и обеспечивающее эффективный и безопасный доступ к распределённым сетевым информационным ресурсам организации на основе технологии терминального доступа. В качестве клиентских рабочих мест используются терминальные устройства, терминальные станции Kraftway Credo, далее именуемые терминалами.

Основные возможности терминального решения ПО «KTL», составляющие его функционал и классы решаемых задач, представлены ниже:

1) функциональность:

2) надёжность:

− долгий срок службы терминала (отсутствие движущихся механических частей);

− снижение тепловыделения за счёт использования менее мощных процессоров;

− сохранение состояния пользовательской сессии на сервере при внезапном отключении электропитания терминала или аппаратных сбоях в терминальной системе.

3) безопасность:

− исключение возможности несанкционированного съёма информации за счёт отключения портов ввода-вывода на уровне ОС (выполняется администратором);

− выполнение разграничения доступа к данным и программам обеспечивается с помощью системных средств на сервере;

− обеспечение защиты информации благодаря шифрованию сетевого трафика;

− исключение возможности установки программных средств с клиентского рабочего места, что позволяет снизить риски нарушения целостности информации от воздействия вирусов и других деструктивных программ «внутри» вычислительной сети;

− обеспечение аутентификации пользователя при входе в сессии ОС Windows по протоколам RDP, ICA с помощью персональных средств строгой аутентификации и хранения данных, аппаратно поддерживающих работу с цифровыми сертификатами и ЭЦП (USB-ключей или смарт-карт компании ЗАО «Аладдин Р.Д.»: eToken Pro, eToken NG-OTP, eToken NG-FLASH, eToken Pro 72K (Java), eToken GT 4k/8k, [http://www.aladdin.ru/,](http://www.aladdin.ru/) идентификаторов компании ЗАО «Актив-софт»: Rutoken S, Rutoken iBank2Key, Rutoken ЭЦП, [http://www.rutoken.ru/\)](http://www.rutoken.ru/).

4) производительность:

− предоставление увеличения скорости выполнения пользовательских офисных приложений, а также программ, которые требуют передачи больших объёмов данных по локальной сети, таких как: 1С, Парус - обеспечивается за счёт использования мощных серверов, на которые возложена обработка пользовательских расчётов, и уменьшения объёма пересылаемых по локальной сети данных.

5) удобство:

− обеспечение комфортной работы пользователя за счёт использования «бесшумных» терминалов, в которых применены пассивные методы охлаждения процессора и системной логики;

− предоставление возможности получения доступа к рабочему столу пользователя и его данным с любого терминала организации;

− обеспечение возможности простого изменения количества пользовательских программ за счёт их установки или удаления на терминальном сервере.

6) экономичность: обеспечение экономии электроэнергии.

<span id="page-5-0"></span>1.3. Архитектура информационной системы терминального решения

Информационная система (ИС), построенная с применением ПО «KTL» включает в себя следующие компоненты: клиентские рабочие места (терминальные станции), терминальные серверы, одновременно выступающие в роли серверов-посредников, и существующие информационные подсистемы предприятия с различными уровнями защиты информации.

Процесс работы ИС на примере одной терминальной станции выглядит следующим образом: терминальная станция при загрузке получает в зависимости от настроек виртуальный или статический IP-адрес для доступа к соответствующим терминальным серверам. Терминальные серверы, в свою очередь, выступают в роли серверовпосредников, которые обеспечивают связь с терминальной станцией, формирование запрашиваемой пользовательской сессии, связь выполняемых приложений с соответствующими прикладными ресурсами существующих подсетей (Интранет и Интернет). При выполнении запросов с терминальной станции и обработке пользовательской информации терминальные серверы транслируют состояние выполняемой сессии на монитор терминала.

Пример построения ИС при использовании ПО «KTL» представлен на рис. [1.1.](#page-6-0)

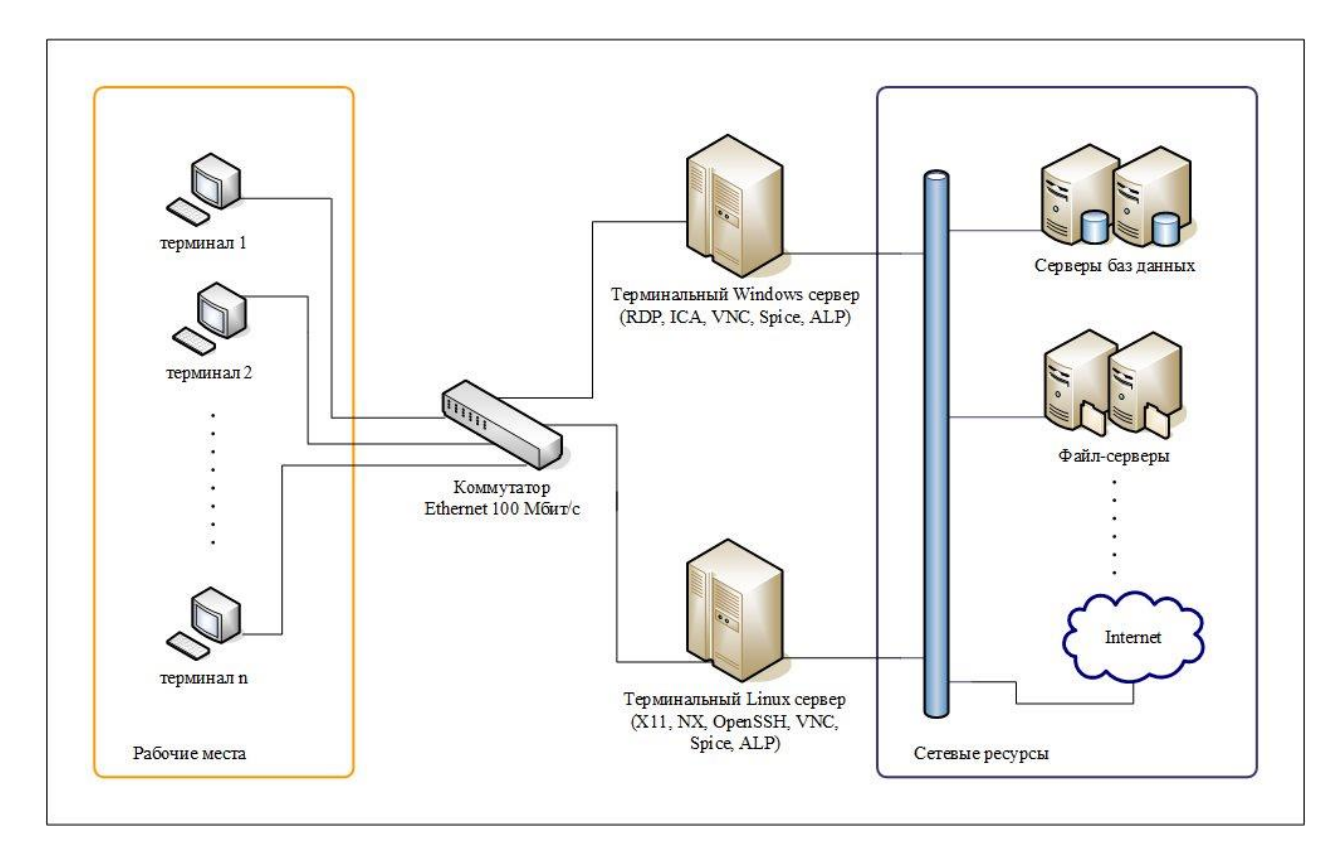

<span id="page-6-0"></span>Рис. 1.1

#### <span id="page-7-0"></span>1.4. Сферы применения терминального решения

Решение особенно актуально в случаях предъявления достаточно высоких требований по обеспечению безопасности информации, исключая саму возможность долгосрочного хранения пользовательских данных на рабочих местах.

При использовании данного терминального решения пользователю для работы доступны следующие виды приложений: различные офисные приложения (текстовые редакторы, электронные таблицы, редакторы презентаций), клиент-серверные приложения, приложения для работы с Интернет-ресурсами, системы автоматизации предприятия. Исключение составляют специализированные программы и приложения, которые требуют максимальной производительности: графические редакторы, пакеты для видеомонтажа, системы автоматизированного проектирования CAD (computer-aided design).

На основе решения можно создавать рабочие места пользователей в банках, учебных заведениях (классах), библиотеках (читальных залах), офисных, кассовых центрах, Интернет-кафе и на предприятиях, где требуется компактность, эргономичность, надёжность, безопасность и простота установки и эксплуатации. Каждому пользователю в организации предоставляется рабочее место и необходимое ему ПО, которое устанавливается на терминальном сервере. Таким образом, обеспечивается переход к стандартной корпоративной архитектуре клиентского рабочего места.

# 2. УСЛОВИЯ ВЫПОЛНЕНИЯ

### <span id="page-8-1"></span><span id="page-8-0"></span>2.1. Аппаратные средства терминала

Терминальные станции Kraftway Credo построены на платформе Pine Trail от Intel, представлены моделями: Kraftway Credo VV18, Kraftway Credo VV20, Kraftway Credo VV22, Kraftway Credo VV23, Kraftway Credo VV25, Kraftway Credo VV26.

Более подробная информация о технических характеристиках терминальных станций приведена в таблице 2.1.

| Наименование      |                                                                 |                                                                 | Описание характеристики                                         |                                                                 |                                                     |
|-------------------|-----------------------------------------------------------------|-----------------------------------------------------------------|-----------------------------------------------------------------|-----------------------------------------------------------------|-----------------------------------------------------|
| характеристики    | <b>VV18</b>                                                     | <b>VV20</b>                                                     | <b>VV22</b>                                                     | <b>VV23</b>                                                     | <b>VV25</b>                                         |
| Форм-фактор       | уменьшенный Mini<br><b>ITX</b><br>$(170 \times 120 \text{ mm})$ | уменьшенный Mini<br><b>ITX</b><br>$(170 \times 120 \text{ mm})$ | уменьшенный Mini<br><b>ITX</b><br>$(170 \times 120 \text{ mm})$ | уменьшенный Mini<br><b>ITX</b><br>$(170 \times 120 \text{ mm})$ | Специальный<br>(уменьшенный<br>Mini ITX (170 x 140) |
| <b>BIOS</b>       | <b>Award or Kraftway</b>                                        | <b>Award or Kraftway</b>                                        | <b>UEFI AMI OT</b>                                              | <b>UEFI AMI OT</b>                                              | MM)<br><b>UEFI AMI OT</b>                           |
|                   |                                                                 |                                                                 | Kraftway                                                        | Kraftway                                                        | Kraftway                                            |
| Чипсет            | Intel NM10                                                      | Intel NM10                                                      | Intel NM10                                                      | Intel NM10                                                      | интегрированный                                     |
|                   |                                                                 |                                                                 |                                                                 |                                                                 | в процессор (SoC)                                   |
| Процессор         | Intel Atom N 450                                                | Intel Atom N 450                                                | Intel Atom N 2600                                               | Intel Atom N 2800                                               | Intel Celeron N                                     |
|                   | $(1.66$ ГГц, 2                                                  | $(1.66$ ГГц, 2                                                  | (1.6 ГГц, 2 ядра,                                               | (1.86 ГГц, 2 ядра,                                              | 2930 (1.83 ГГц, 4                                   |
|                   | потока,                                                         | потока,                                                         | 4 потока, 1024 КБ                                               | 4 потока, 1024 КБ                                               | ядра,                                               |
|                   | 512 КБ кэш L2)                                                  | 512 КБ кэш L2)                                                  | кэш L2)                                                         | кэш L2)                                                         | 4 потока, 2 МБ                                      |
|                   |                                                                 |                                                                 |                                                                 |                                                                 | кэш L2)                                             |
| Оперативная       | Unbuffered SDRAM,                                               | Unbuffered SDRAM,                                               | Unbuffered SDRAM,                                               | Unbuffered SDRAM,                                               | Unbuffered SDRAM,                                   |
| память            | DDR2, SoDIMM, 667                                               | DDR2, SoDIMM, 667                                               | DDR3, SoDIMM, 800                                               | DDR3, SoDIMM, 800                                               | DDR3L, SoDIMM,                                      |
|                   | МГц, до 2 ГБ                                                    | МГц, до 2 ГБ                                                    | МГц, до 2 ГБ                                                    | МГц, до 4 ГБ                                                    | 1066 МГц, до 8 ГБ                                   |
| Количество SoDIMM | 1                                                               |                                                                 |                                                                 | 1                                                               | $\overline{2}$                                      |
| СЛОТОВ            |                                                                 |                                                                 |                                                                 |                                                                 |                                                     |

Таблица 2.1 – Технические характеристики терминальных станций Kraftway Credo VV

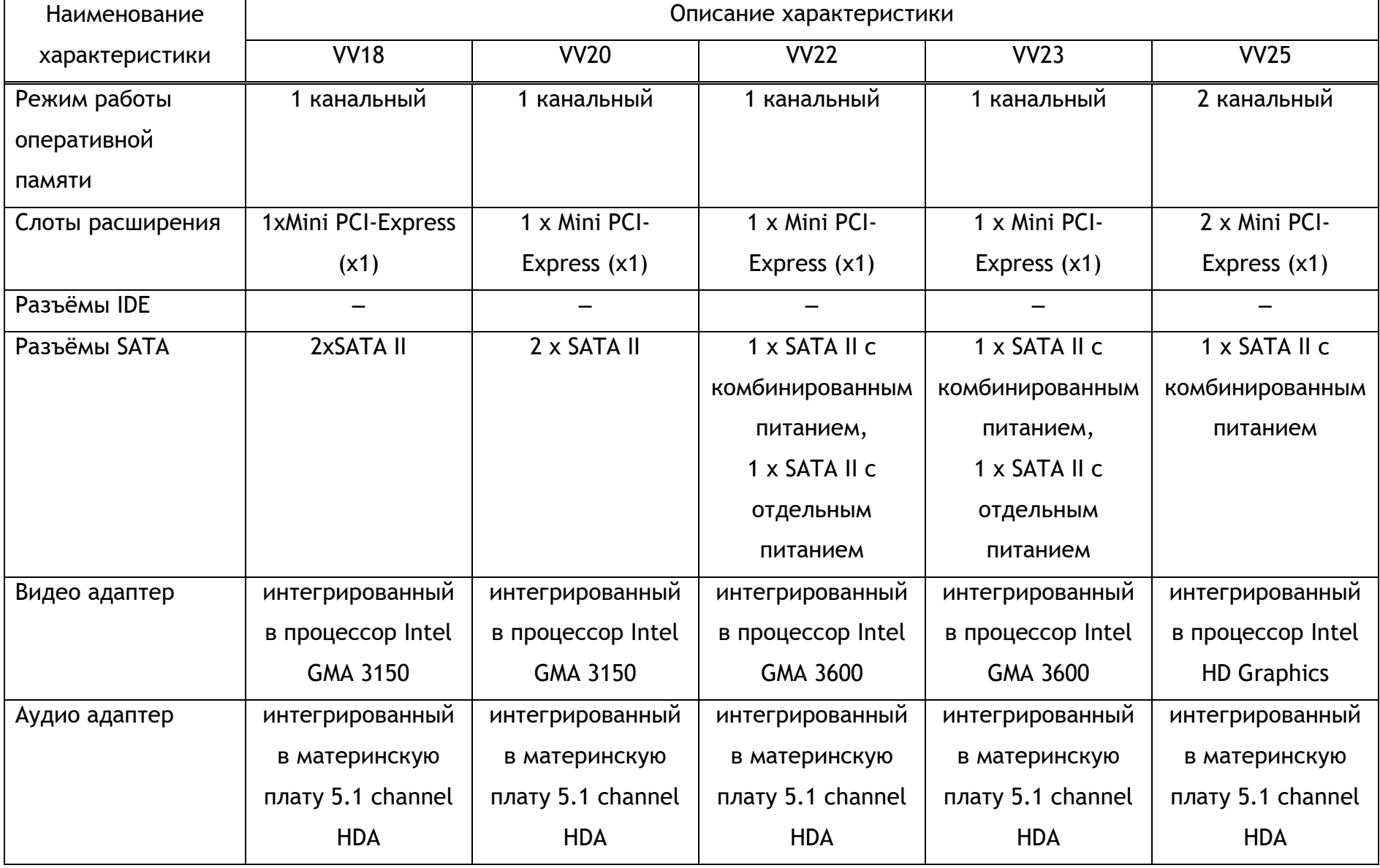

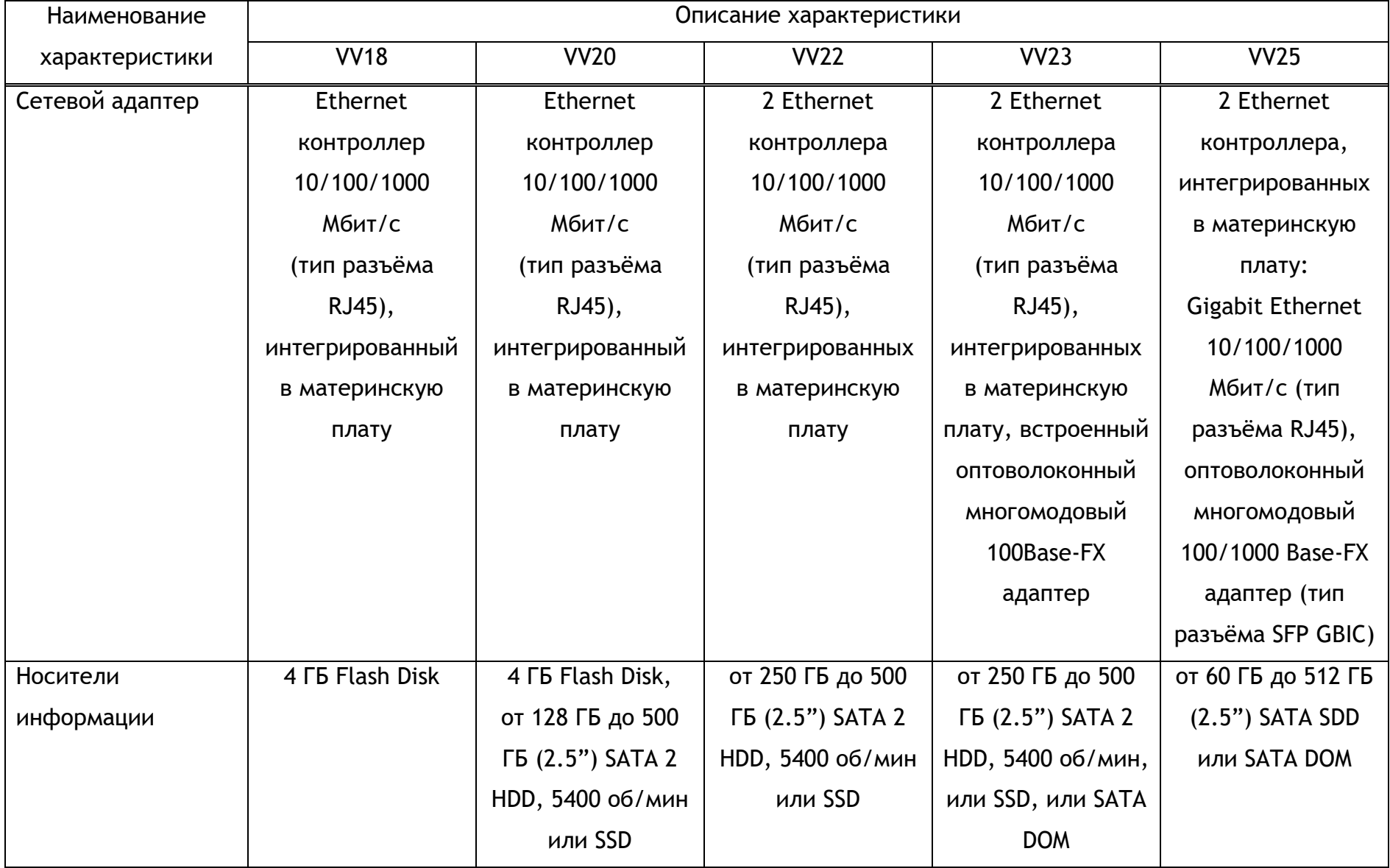

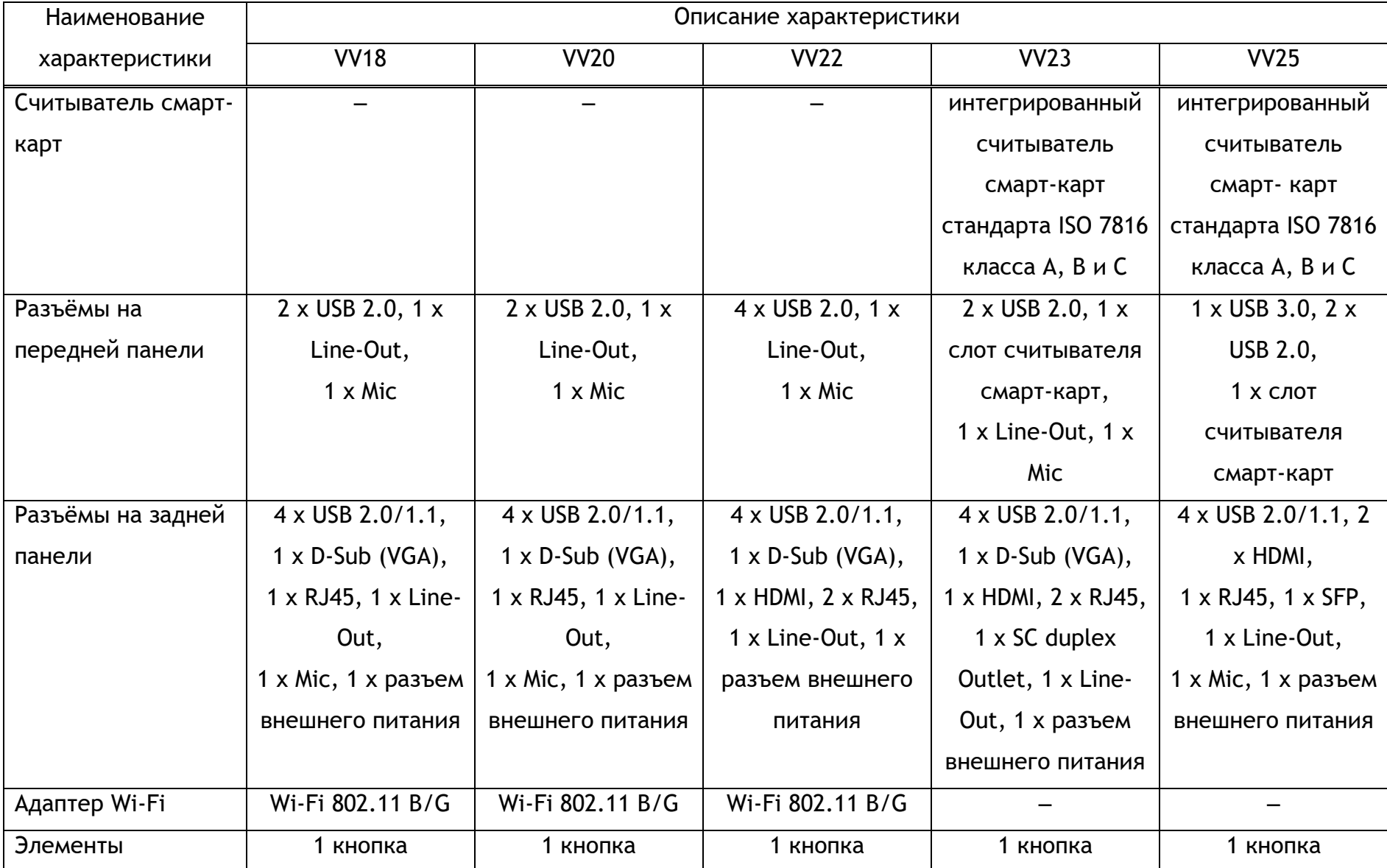

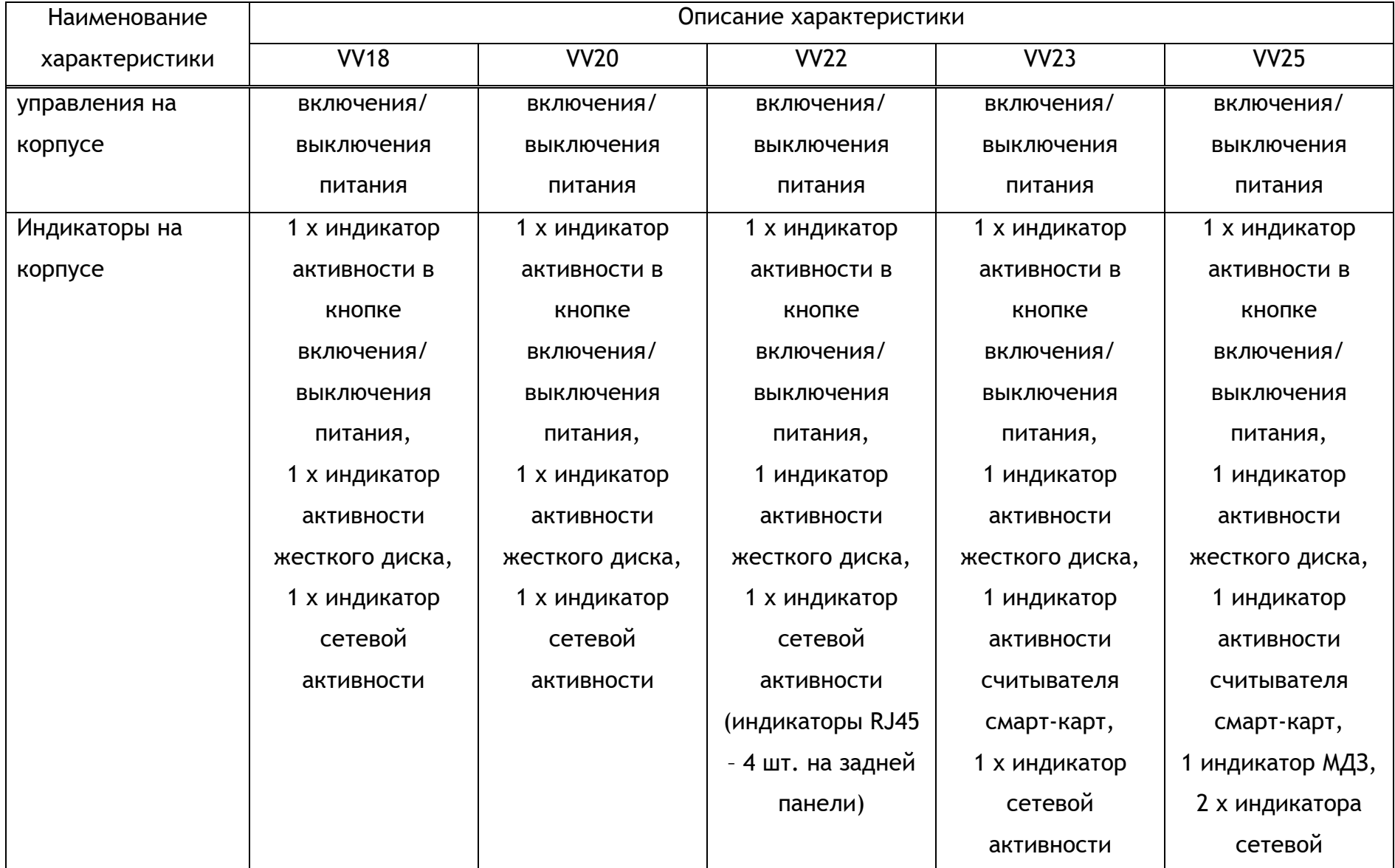

# Kraftway Terminal Linux

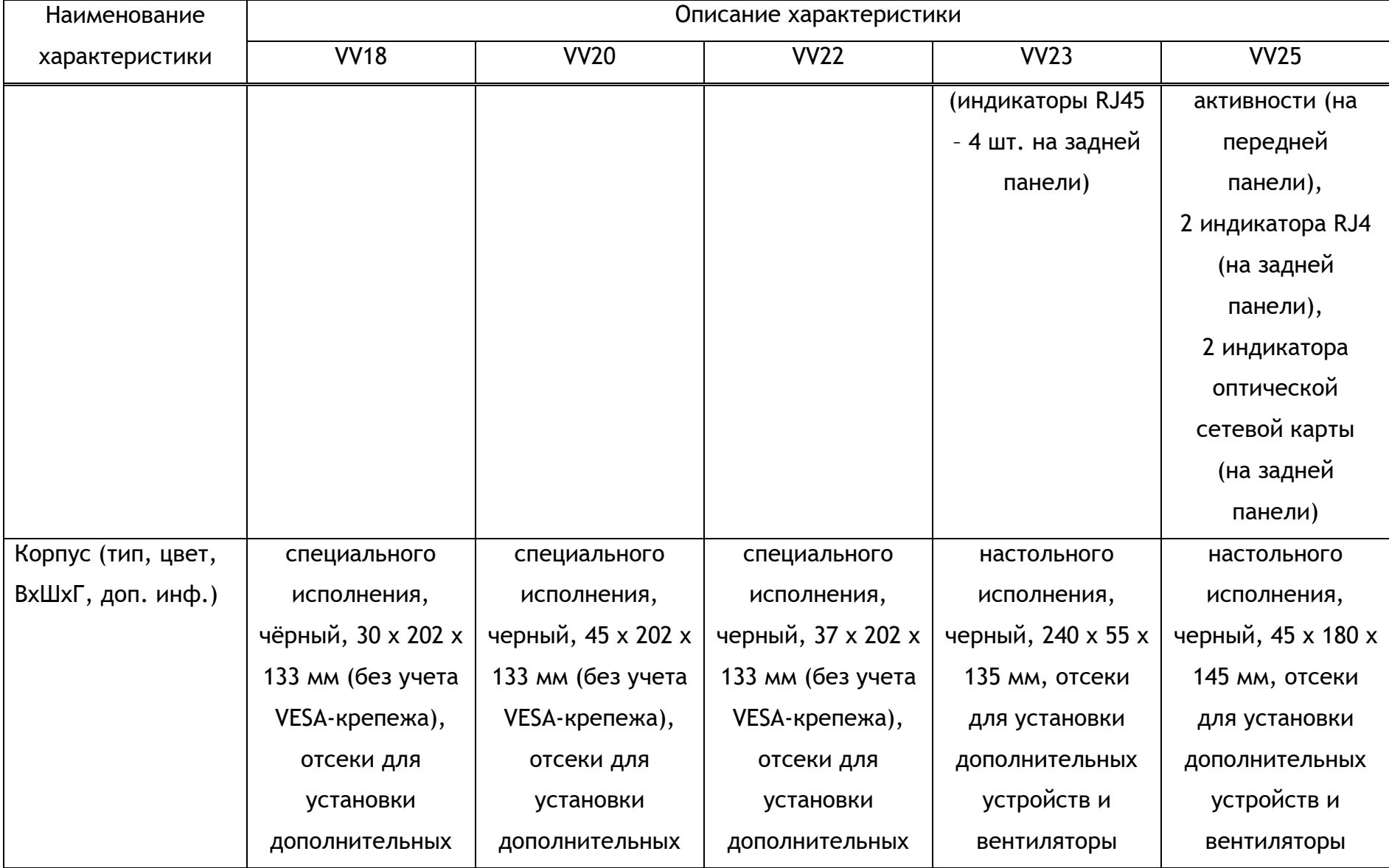

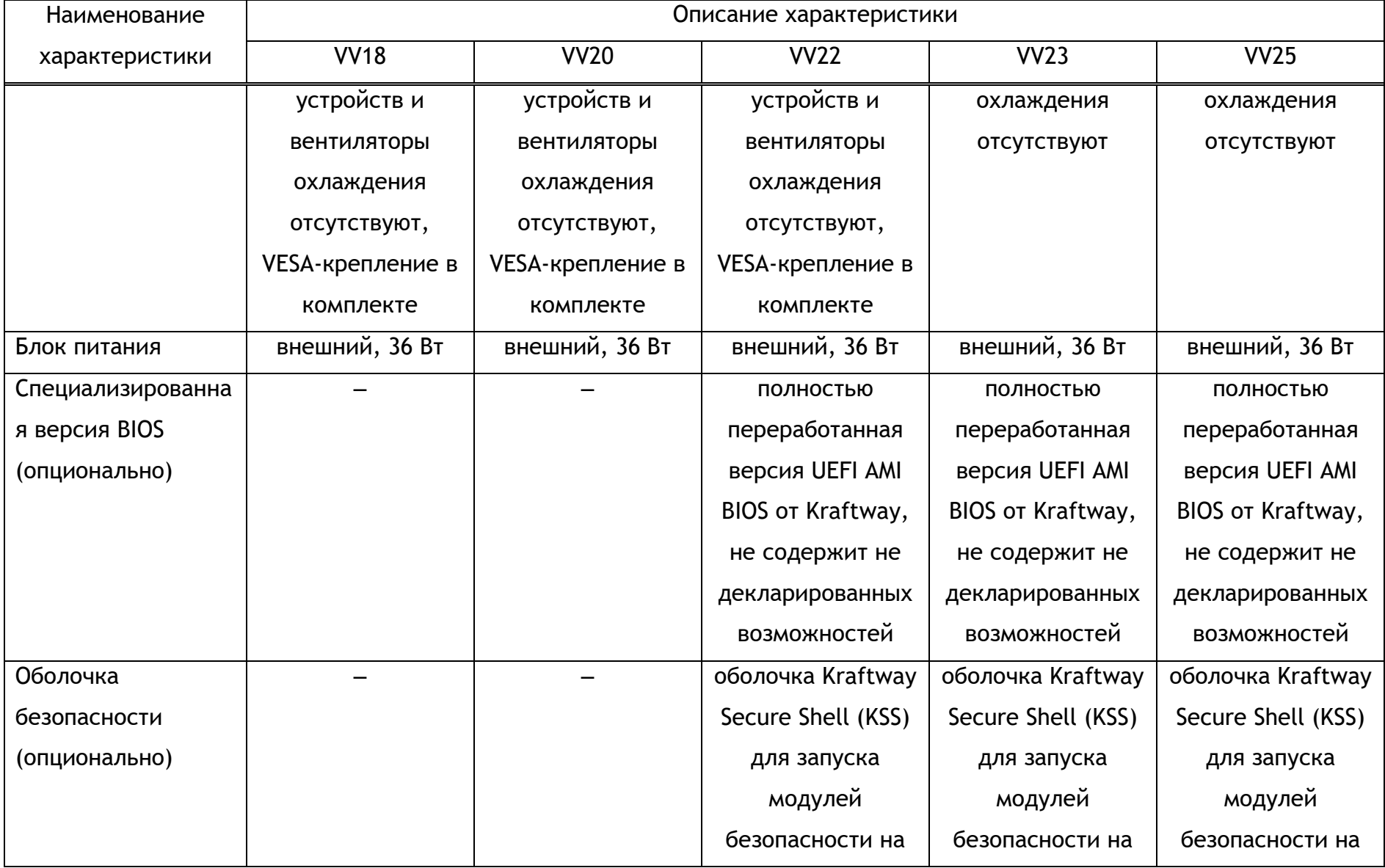

# Kraftway Terminal Linux

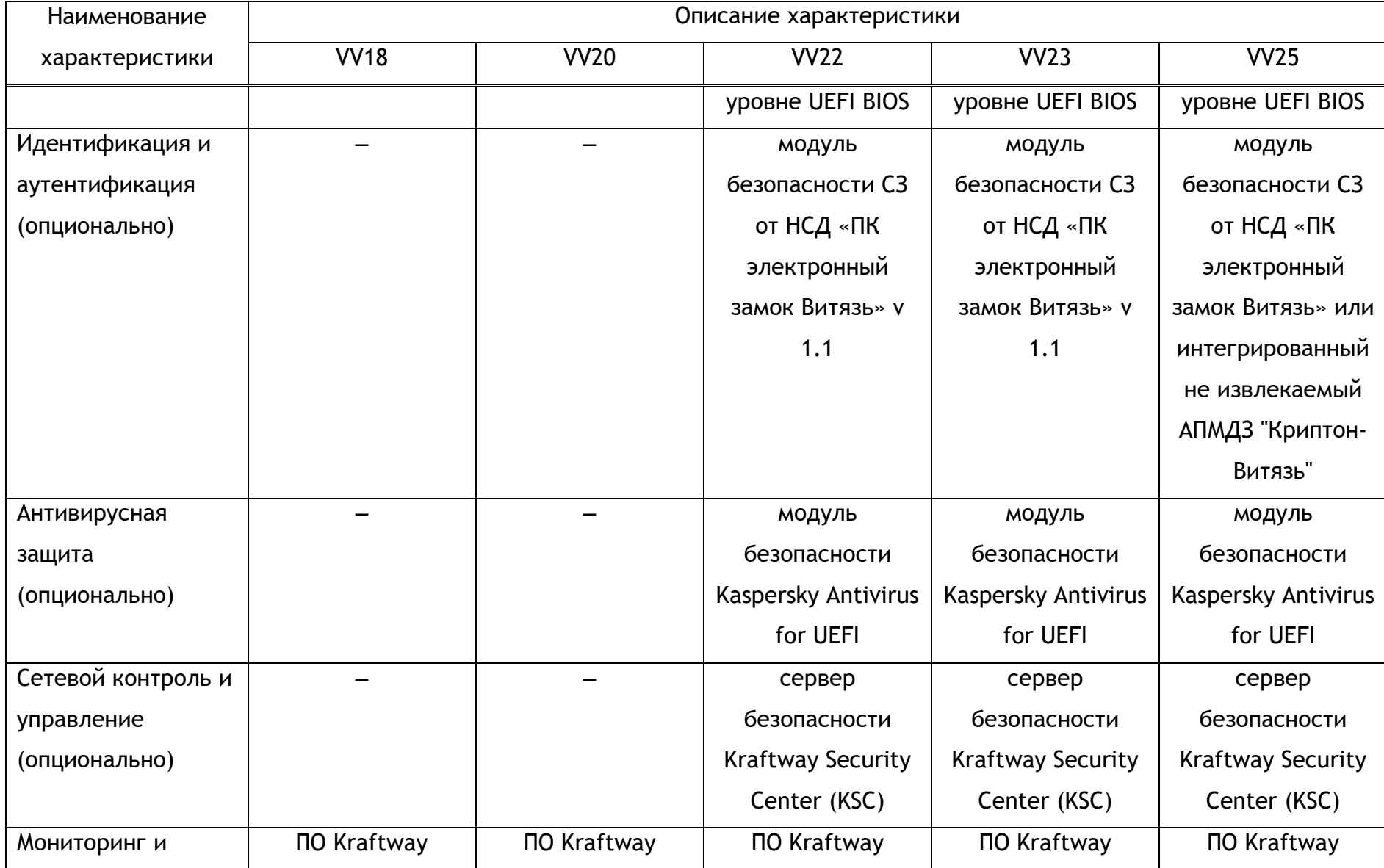

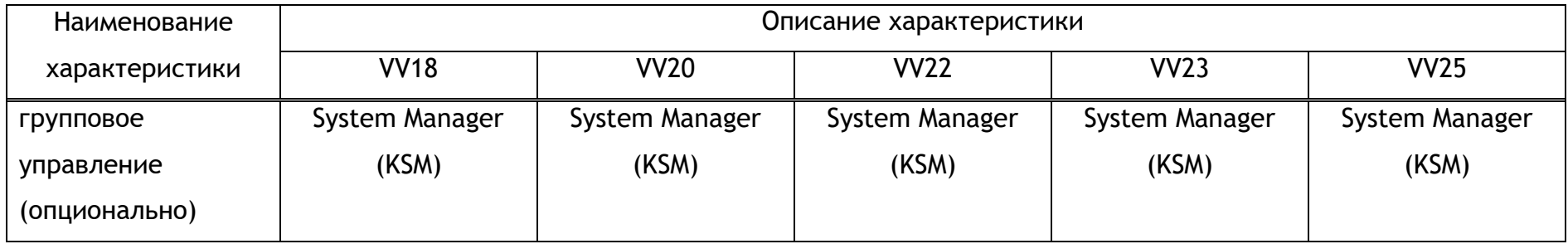

Внешний вид терминальных станций Kraftway модельного ряда Credo представлен на рисунках 2.1 – 2.5.

Внешний вид терминальной станции Kraftway Credo VV18 (рис.[2.1\)](#page-18-0)

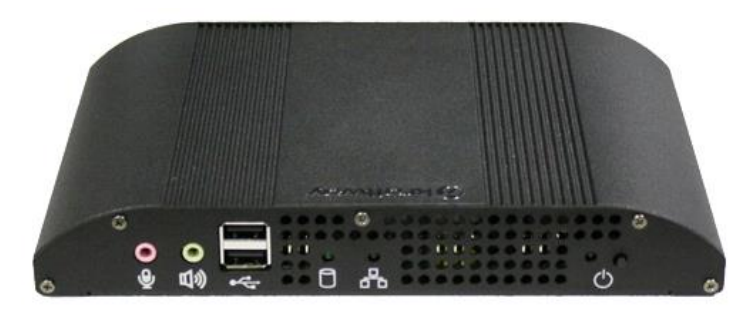

Рис. 2.1

Внешний вид терминальной станции Kraftway Credo VV20 (рис.[2.2\)](#page-18-1)

<span id="page-18-0"></span>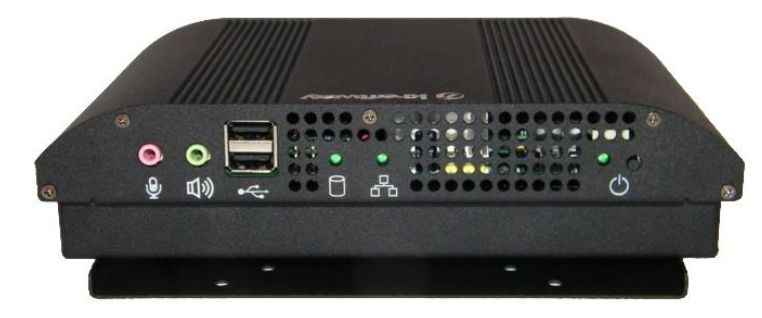

Рис. 2.2

Внешний вид терминальной станции Kraftway Credo VV22 (рис.[2.3\)](#page-18-2)

<span id="page-18-2"></span><span id="page-18-1"></span>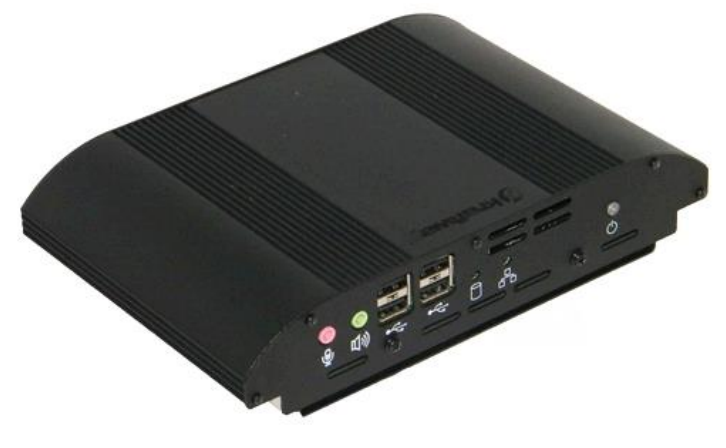

Рис. 2.3

Внешний вид терминальной станции Kraftway Credo VV23 (рис.. [2.4\)](#page-19-1)

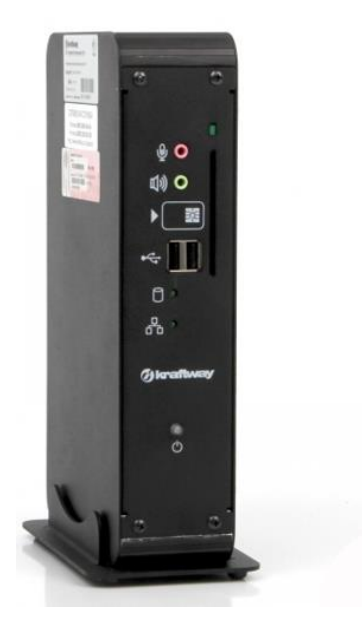

Рис. 2.4

Внешний вид терминальной станции Kraftway Credo VV25, Kraftway Credo VV26 (рис.[2.5\)](#page-19-2)

<span id="page-19-1"></span>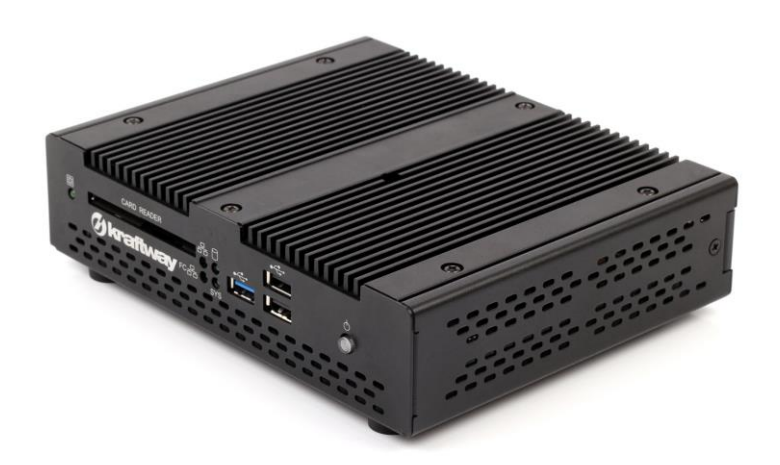

<span id="page-19-2"></span>Рис. 2.5

В приложении 1 приведена информация о технической поддержке пользователей.

# <span id="page-19-0"></span>2.2. Программные средства терминала

ПО «KTL» содержится в устройстве обеспечения загрузки (SATA Flash Disk, SATA II HDD, SATA II SSD, SATA DOM).

<span id="page-20-0"></span>Состав и структура клиентского компонента ПО «KTL»

Клиентский компонент ПО «KTL» состоит из следующих элементов:

- − подсистема загрузки ОС «KTL» терминальной станции;
- − системные пакеты расширения;
- − подсистема настройки терминальной станции.

<span id="page-20-1"></span>2.3. Сведения о функциональных ограничениях на применение ПО «KTL»

Компоненты ПК «KTL» предназначены для использования только в сетевом варианте и устанавливаются на терминалах и серверах локальной вычислительной сети. При этом ЛВС должна быть построена на технологии Ethernet 100 Мбит/с с подключением терминалов к сетевому коммутатору. ОЗУ терминала:

- − для моделей Credo VV18, Credo VV20, Credo VV22 2 Гб;
- − для модели Credo VV23 до 4 Гб;
- − для модели Credo VV25, VV26 до 8 ГБ.

Ёмкость устройства обеспечения загрузки (flash-диск) терминала – не менее 512 Мб.

#### 3. ВЫПОЛНЕНИЕ ПО «KTL»

<span id="page-21-0"></span>Перед тем, как приступить к работе с ПО «KTL» необходимо выполнить подготовительные действия по созданию рабочего места пользователя: распаковка, установка, подключение периферийных устройств к терминальной станции, которые описаны в эксплуатационной документации, прилагаемой к терминальной станции. Для большей наглядности, при описании действий пользователя, названия кнопок приводятся в квадратных скобках [ ], а активация или нажатие на них обозначается стрелкой  $\rightarrow$ , название окон и различных параметров приводится курсивом, например, в окне *Мой компьютер*.

<span id="page-21-1"></span>3.1. Загрузка операционной системы терминальной станции

Для загрузки ОС «KTL» терминальной станции необходимо включить терминал, нажав кнопку включения питания. После включения терминала программа BIOS выполняет процедуру тестирования и начальную настройку оборудования (POST – Power On Self Test).

Далее выполняется загрузка ядра ОС и запуск системных процессов, сопровождающихся выводом соответствующих сообщений. Процесс загрузки ОС завершается запуском рабочего стола пользователя (рис. [3.1\)](#page-22-1).

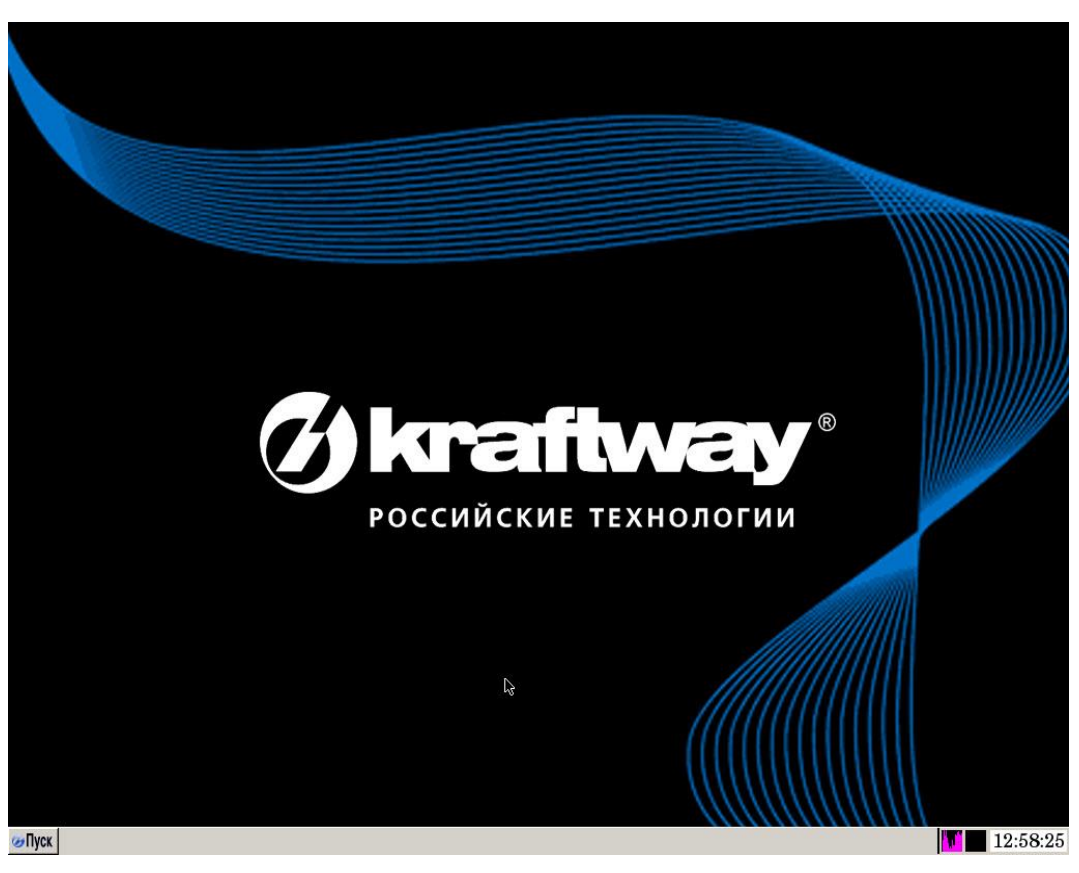

Рис. 3.1

# <span id="page-22-1"></span><span id="page-22-0"></span>3.2. Описание рабочего стола пользователя

Рабочий стол терминальной станции позволяет выполнить:

− запуск пользовательских сессий ОС Windows по протоколам ICA, RDP, Spice и ALP;

− запуск пользовательских сессий ОС UNIX (Linux) по протоколам X11, NX, OpenSSH, Spice, ALP, X2GO;

− запуск платформонезависимой VNC-сессии;

− запуск сессий VMWare View по протоколам RDP, PCoIP;

− вывод информации об используемом ПО;

− запуск web-браузера Интернет (Mozilla Firefox или Google Chrome) с последующим открытием в нём сетевых ресурсов;

− настройку просмотр pdf-документов с помощью встроенного ПО;

- − настройку звука;
- − перезагрузку терминальной станции;
- − ввод терминальной станции в спящий режим;

− выключение терминальной станции.

Ниже приведен общий вид рабочего стола пользователя, который включает: панель задач, системное меню, рабочее пространство (рис. [3.2\)](#page-23-0).

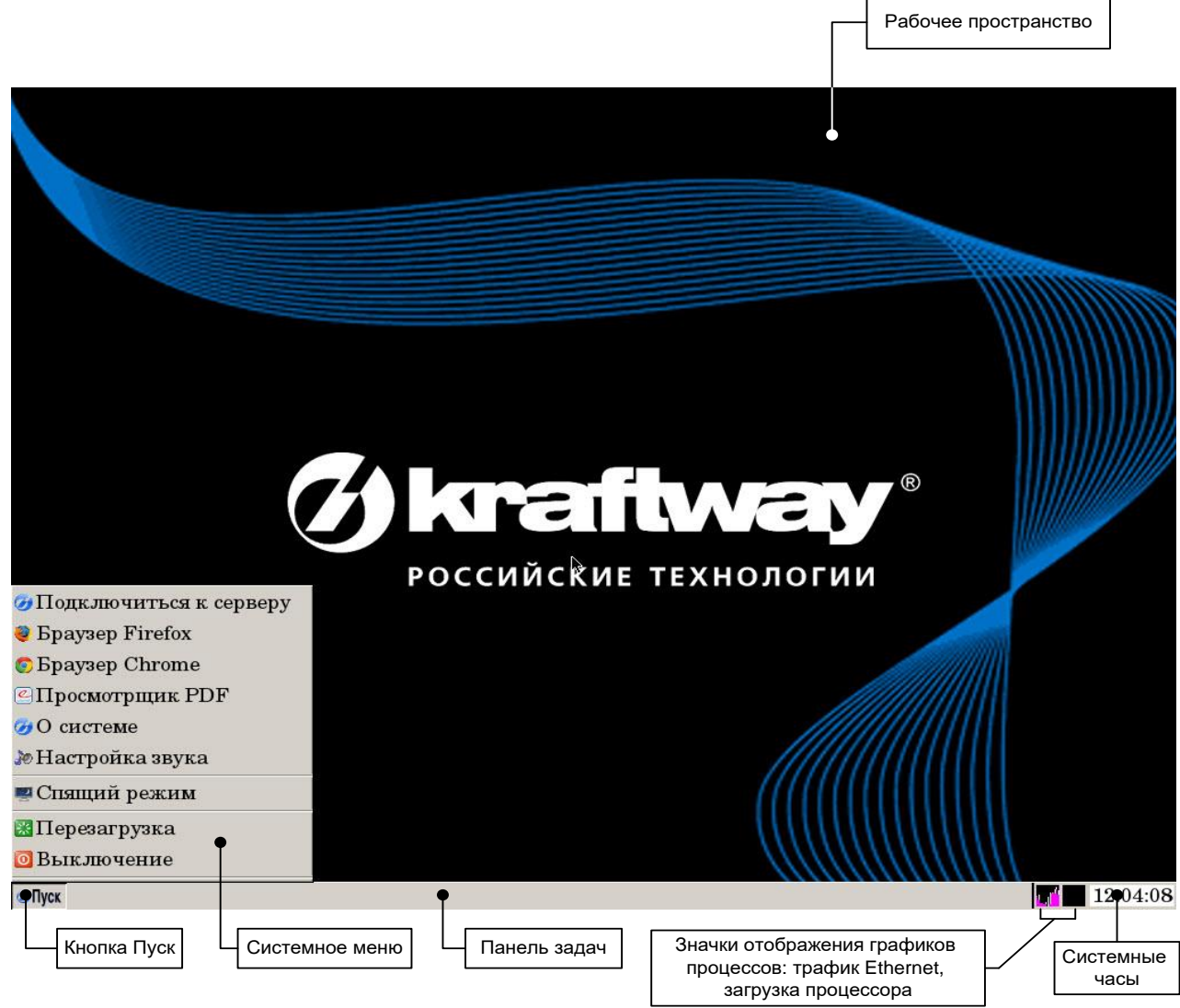

<span id="page-23-0"></span>Рис. 3.2

На панели задач отображаются: кнопка [Пуск], значки отображения графиков процессов и часы. Кнопка «Пуск» предназначена для вызова системного меню. Свободное пространство панели задач предназначено для отображения кнопок запущенных программ и открытых терминальных сессий.

Системное меню вызывается путем нажатия кнопки «Пуск» на панели задач. Перемещение по меню и активация его пунктов выполняются с помощью мыши или курсорных клавиш на клавиатуре. Для выбора и активации требуемого пункта меню необходимо навести курсор мыши на этот пункт, при этом пункт выделяется цветом, и нажать левую кнопку мыши или клавишу [Enter] на клавиатуре.

Системное меню представлено в виде списка пунктов. Вид системного меню приведён на рис. [3.3.](#page-24-1)

> **G** Подключиться к серверу **B** Браузер Firefox **G** Браузер Chrome © Просмотрщик PDF • О системе ≱ Настройка звука • Спящий режим Перезагрузка • Выключение

<span id="page-24-1"></span>Рис. 3.3

Состав элементов системного меню определяется системным администратором. После настройки администратором пользователю дополнительно могут быть доступны пункты меню: *Утилита для сканирования изображений* и *Citrix Receiver*.

Далее по тексту рассматривается каждый из приведённых выше пунктов системного меню.

<span id="page-24-0"></span>3.3. Подключение к терминальному серверу

Пункт системного меню *Подключиться к серверу* используется для подключения терминальной станции к серверу по выбранному типу соединения. Пользователю доступно несколько типов соединения. Для открытия требуемой сессии следует:

1) → [Пуск] на панели задач;

2) выбрать пункт *Подключиться к серверу*;

3) в окне *Настройка подключения терминала* в поле выбора *Тип соединения* (рис[.](#page-25-1) [3.4\)](#page-25-1) указать нужный тип соединения;

4) заполнить поля общих настроек (при необходимости);

 $5) \rightarrow$ [OK].

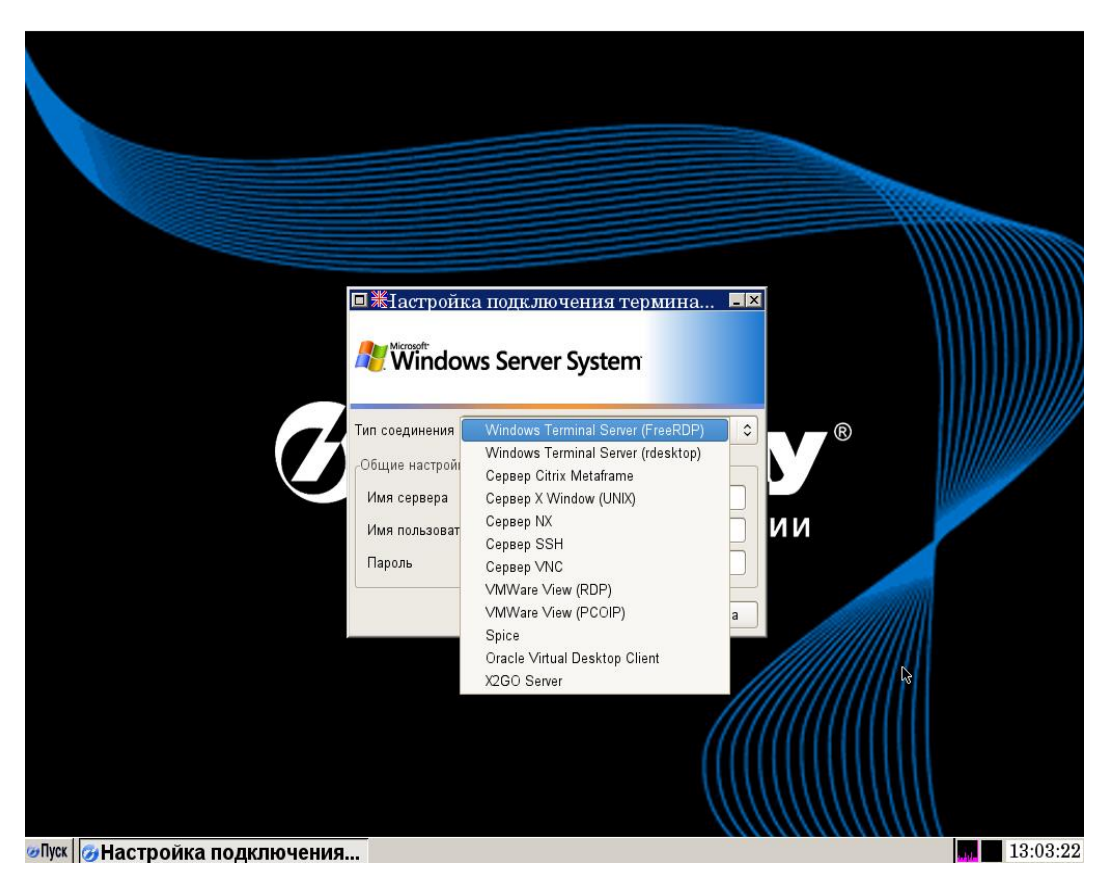

Рис. 3.4

<span id="page-25-1"></span>Далее по тексту рассматривается открытие доступных пользователю сессий.

<span id="page-25-0"></span>3.3.1. Открытие RDP сессии ОС Windows

Для открытия RDP сессии ОС Windows следует:

1) → [Пуск] на панели задач;

2) выбрать пункт *Подключиться к серверу* в появившемся системном меню, на экран выводится окно *Настройка подключения терминала* (рис. [3.5\)](#page-26-1);

3) в поле выбора *Тип соединения* следует указать: *Терминальный сервер Windows (FreeRDP)* (установлен по умолчанию, рис. [3.5](#page-26-1)) или *Терминальный сервер Windows (rdesktop)*;

4) ввести в пустые поля общих настроек значения: IP-адрес сервера или имя сервера, имя пользователя и пароль;

5)  $\rightarrow$  [OK], далее происходит открытие RDP сессии ОС Windows.

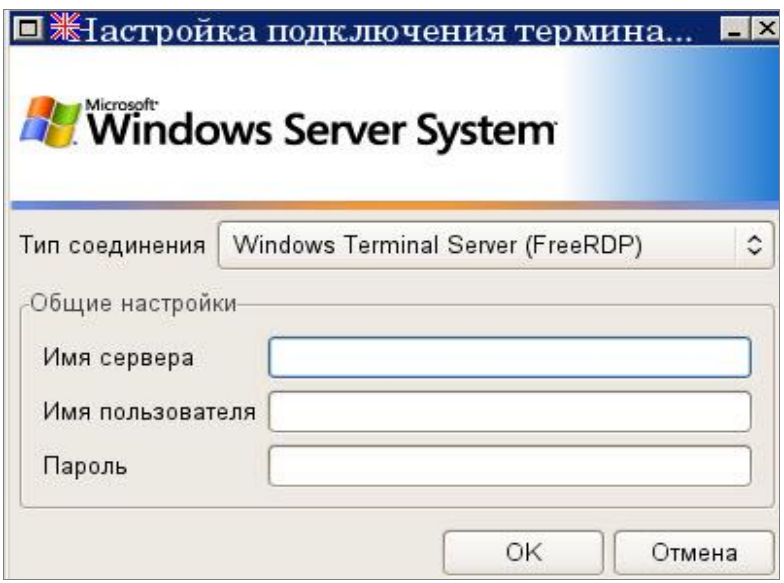

<span id="page-26-1"></span>Рис. 3.5

<span id="page-26-0"></span>3.3.2. Открытие Citrix сессии ОС Windows

Для открытия Citrix сессии ОС Windows следует:

1) → [Пуск] на панели задач;

2) выбрать пункт *Подключиться к серверу*;

3) в строке выбора *Тип соединения* следует указать *Сервер Citrix Metaframe*, на экран выводится окно *Настройка подключения терминала* изменённого вида (рис. [3.6\)](#page-27-1);

4) ввести в пустые поля общих настроек значения: IP-адрес сервера или имя сервера, имя пользователя и пароль;

5) → [OK], далее происходит открытие Citrix сессии ОС Windows.

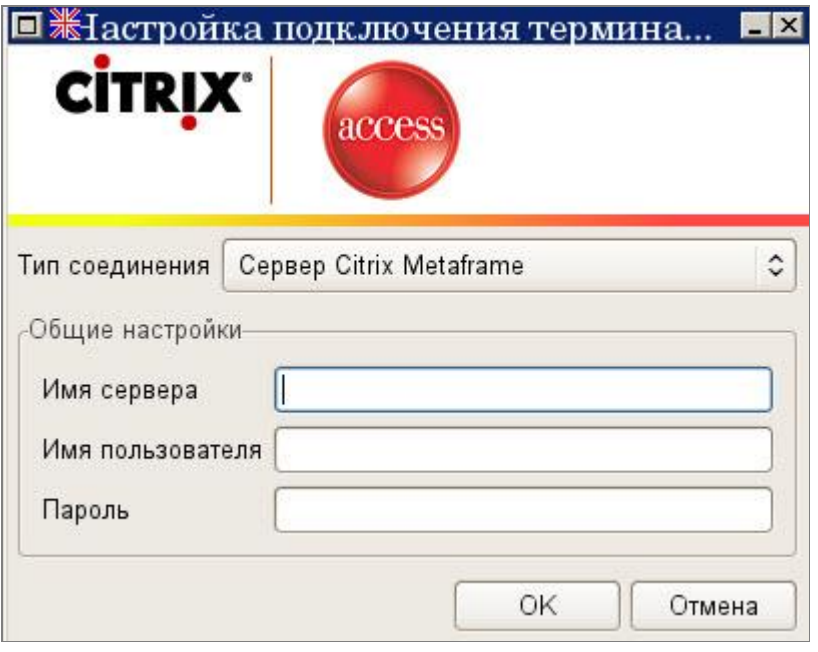

<span id="page-27-1"></span>Рис. 3.6

<span id="page-27-0"></span>3.3.3. Открытие X11 сессии ОС UNIX (Linux)

Для открытия X11 сессии ОС UNIX следует:

1) → [Пуск] на панели задач;

2) выбрать пункт *Подключиться к серверу*;

3) в строке выбора *Тип соединения* следует указать *Сервер X Window (UNIX)*, на экран выводится окно *Настройка подключения терминала* изменённого вида (рис. [3.7\)](#page-28-0);

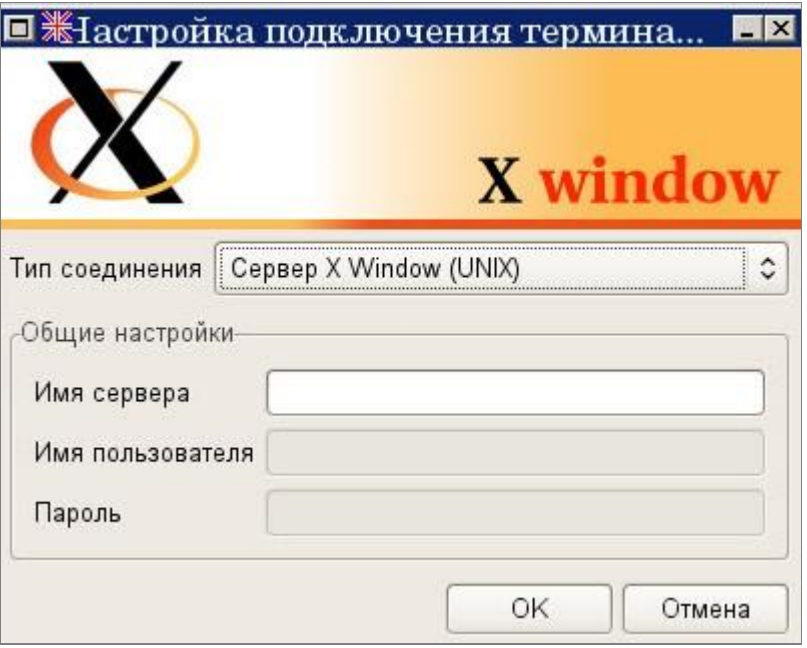

<span id="page-28-0"></span>Рис. 3.7

4) ввести IP-адрес сервера или имя сервера в пустое поле *Имя сервера*;

5) →[ОК], на экран выводится системное окно (рис. [3.8](#page-28-1)) для ввода имени пользователя;

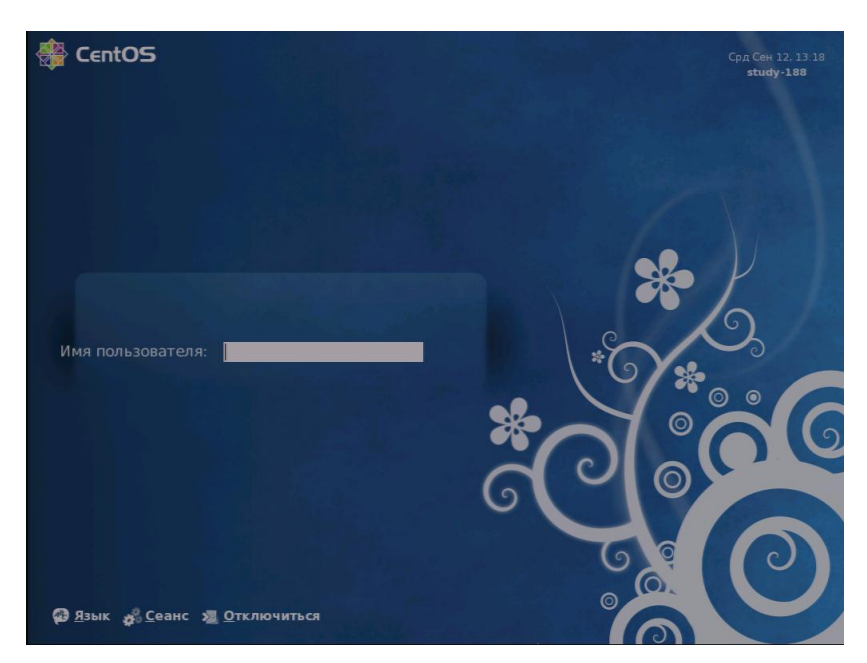

Рис. 3.8

<span id="page-28-1"></span>6) ввести имя пользователя в соответствующее поле, например, *givanov*;

7) →[ОК], на экран выводится системное окно (рис. [3.9](#page-29-1)) для ввода пароля пользователя;

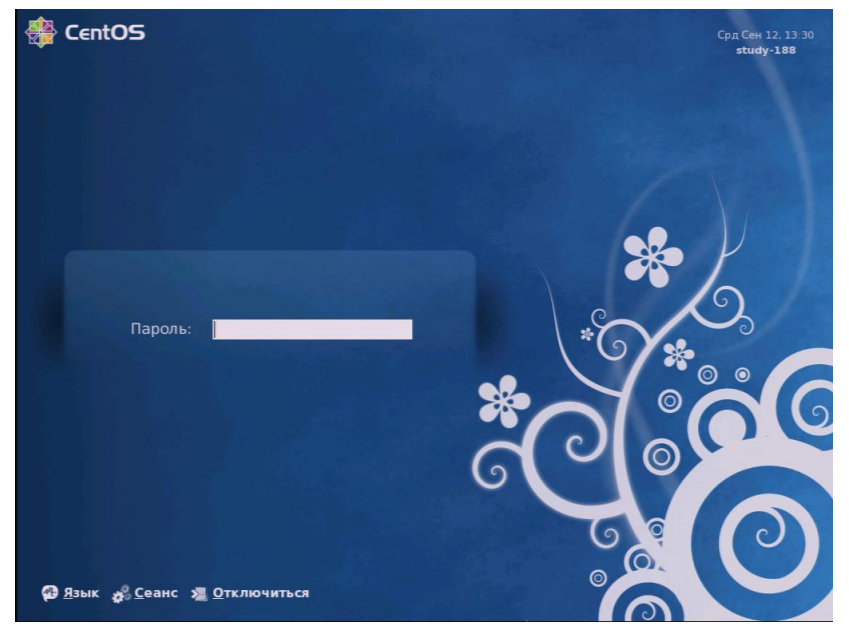

Рис. 3.9

- <span id="page-29-1"></span>8) ввести пароль пользователя в соответствующее поле;
- 9) → [OK], далее происходит открытие X11 сессии ОС UNIX.

Примечание. Значения для ввода в поля общих настроек предоставляются пользователю системным администратором локальной сети организации.

<span id="page-29-0"></span>3.3.4. Открытие NX сессии ОС UNIX (Linux)

Для открытия NX сессии ОС UNIX следует:

1) → [Пуск] на панели задач;

2) выбрать пункт *Подключиться к серверу*;

3) в строке выбора *Тип соединения* следует указать *Сервер NX*, на экран выводится окно *Настройка подключения терминала* изменённого вида (рис. [3.10\)](#page-30-0);

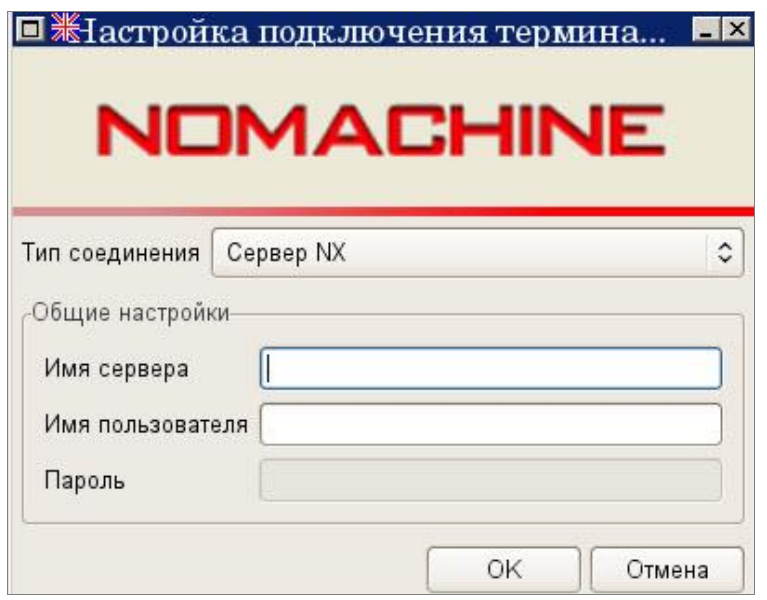

<span id="page-30-0"></span>Рис. 3.10

4) ввести в пустые поля общих настроек значения: IP-адрес сервера или имя сервера, имя пользователя;

5) →[OK], на экран выводится системное окно *NX – session* (рис. [3.11\)](#page-30-1), пользователь ( например *givanov*);

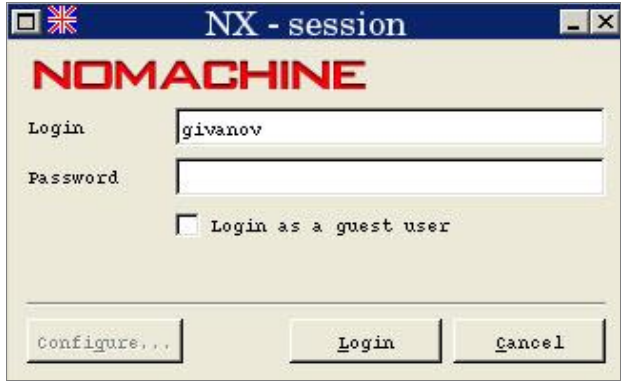

<span id="page-30-1"></span>Рис. 3.11

6) ввести пароль пользователя в пустое поле *Password*;

7) → [Login], далее происходит открытие NX сессии ОС UNIX.

Примечание. Значения для ввода в поля общих настроек предоставляются пользователю системным администратором локальной сети организации.

<span id="page-31-0"></span>3.3.5. Открытие OpenSSH сессии ОС UNIX (Linux)

Для открытия NX сессии ОС UNIX следует:

1) → [Пуск] на панели задач;

2) выбрать пункт *Подключиться к серверу*;

3) в строке выбора *Тип соединения* следует указать *Сервер SSH*, на экран выводится окно *Настройка подключения терминала* изменённого вида (рис. [3.12\)](#page-31-1);

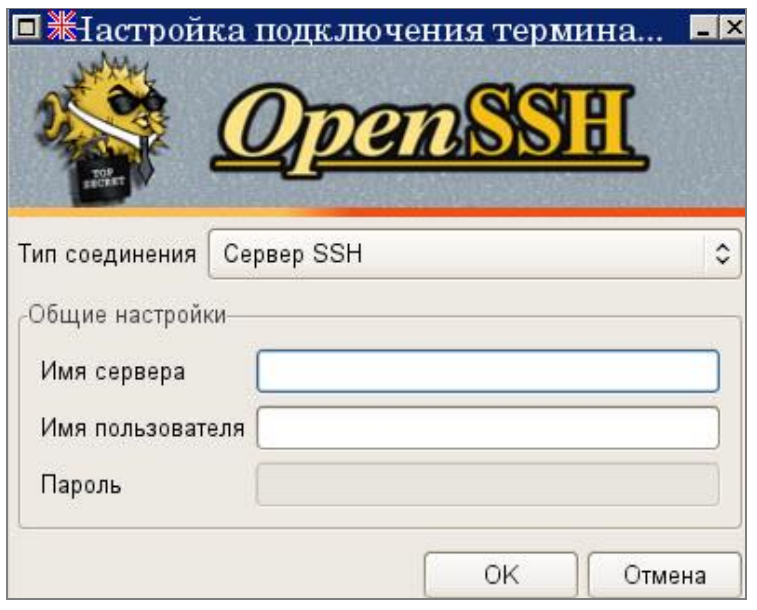

<span id="page-31-1"></span>Рис. 3.12

4) ввести в пустые поля общих настроек значения: IP-адрес сервера или имя сервера, имя пользователя;

5) →[OK], на экран выводится окно *ssh* (рис. [3.13\)](#page-32-0);

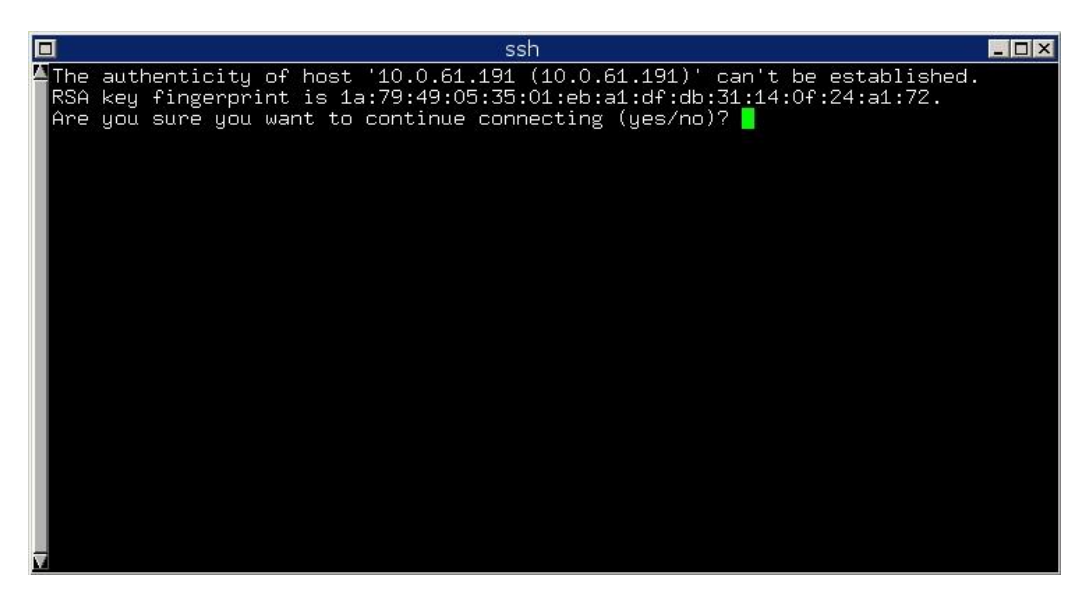

Рис. 3.13

#### <span id="page-32-0"></span>6) ввести yes на запрос;

7) нажать клавишу [Enter] на клавиатуре, в окне *ssh* выводится приглашение на ввод пароля (рис. [3.14\)](#page-32-1);

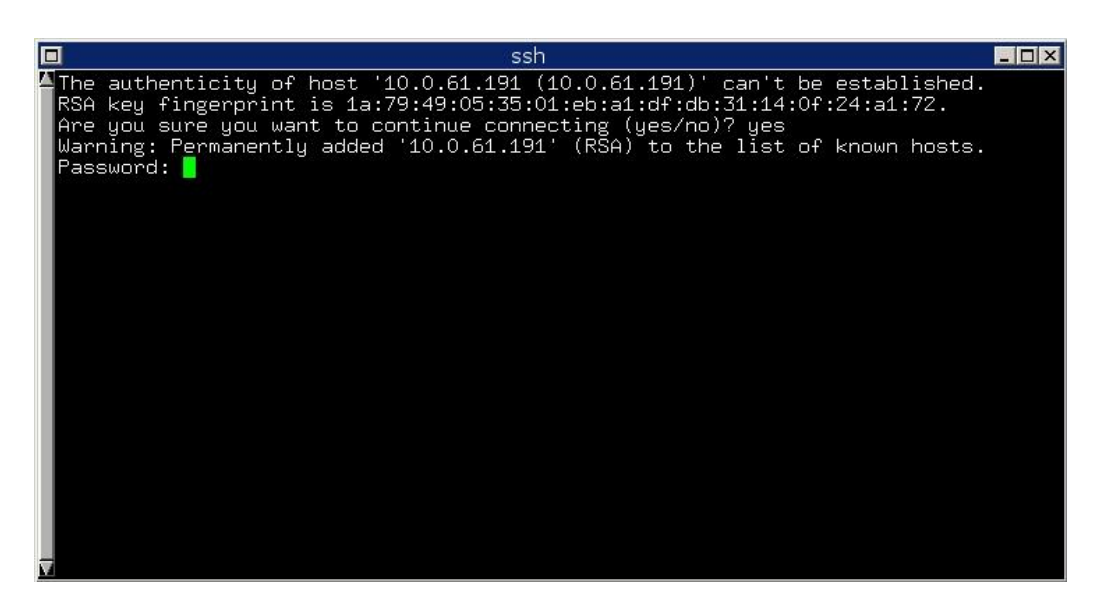

Рис. 3.14

<span id="page-32-1"></span>8) ввести пароль пользователя в строке приглашения Password:,

9) нажать клавишу [Enter], далее выполняется процесс аутентификации, который заканчивается выводом строки приглашения –bash-3.00# для выполнения команд в окне *ssh* (рис. [3.15\)](#page-33-1);

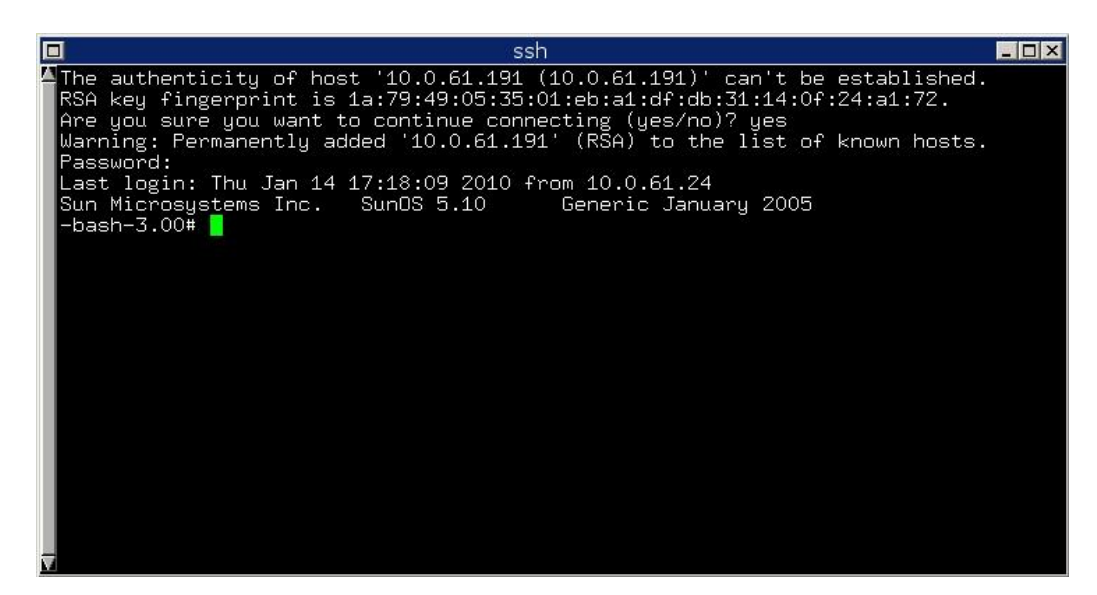

Рис. 3.15

<span id="page-33-1"></span>10)продолжить работу в командной строке.

<span id="page-33-0"></span>3.3.6. Открытие VNC сессии (платформонезависимой)

Для открытия VNC сессии:

1) → [Пуск] на панели задач;

2) выбрать пункт *Подключиться к серверу*;

3) в строке выбора *Тип соединения* следует указать *Сервер VNC*, на экран выводится окно *Настройка подключения терминала* изменённого вида (рис. [3.16\)](#page-34-1);

4) ввести в пустые поля общих настроек значения: IP-адрес сервера или имя сервера, пароль пользователя;

5) →[OK], далее происходит открытие VNC сессии.

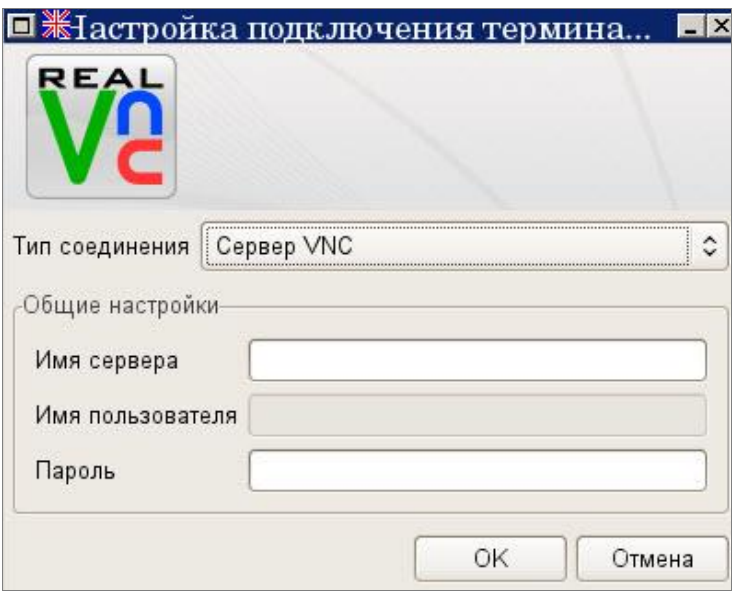

<span id="page-34-1"></span>Рис. 3.16

<span id="page-34-0"></span>3.3.7. Открытие RDP или PCOIP сессии VMWare

Для открытия RDP или PCOIP сессии VMWare следует:

1) → [Пуск] на панели задач;

2) выбрать пункт *Подключиться к серверу*;

3) в строке выбора *Тип соединения* следует указать *VMWare View (RDP)/* (PCOIP), на экран выводится окно *Настройка подключения терминала* изменённого вида (рис. [3.17\)](#page-35-1);

4) ввести в пустые поля общих настроек значения: IP-адрес сервера или имя сервера, имя пользователя и пароль;

5) →[OK], далее происходит открытие RDP/PCOIP сессии VMWare.

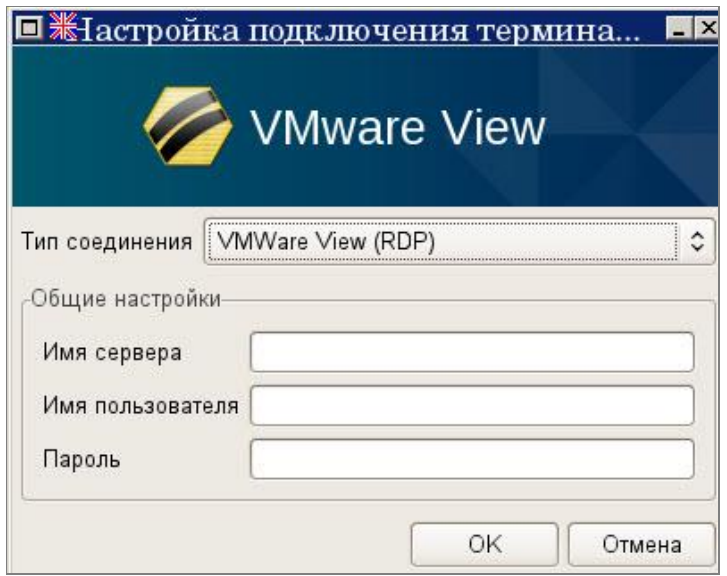

<span id="page-35-1"></span>Рис. 3.17

<span id="page-35-0"></span>3.3.8. Открытие SPICE сессии

Для открытия SPICE сессии:

1) → [Пуск] на панели задач;

2) выбрать пункт *Подключиться к серверу*;

3) в строке выбора *Тип соединения* следует указать *Spice*, на экран выводится окно *Настройка подключения терминала* изменённого вида (рис. [3.18\)](#page-36-1);

4) ввести в пустые поля общих настроек значения: IP-адрес сервера или имя сервера, пароль пользователя;

5) → [OK], далее происходит открытие SPICE сессии.

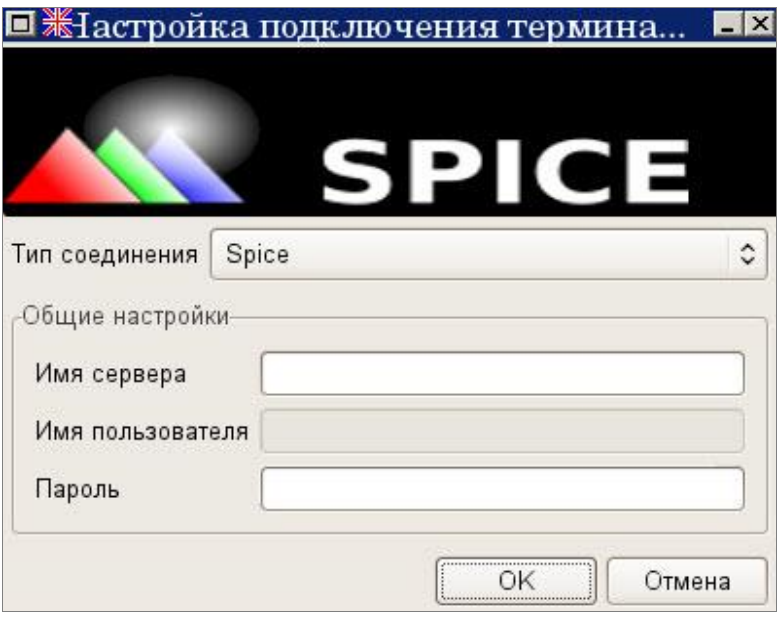

<span id="page-36-1"></span>Рис. 3.18

<span id="page-36-0"></span>3.3.9. Открытие сессии Oracle Virtual Desktop Client

Для открытия сессии Oracle Virtual Desktop Client:

1) → [Пуск] на панели задач;

2) выбрать пункт *Подключиться к серверу*;

3) в строке выбора *Тип соединения* следует указать *Oracle Virtual Desktop Client*, на экран выводится окно *Настройка подключения терминала* изменённого вида (рис. [3.19\)](#page-37-1);

4) ввести в пустое поле общих настроек значения: IP-адрес сервера или имя сервера;

5) →[OK], далее происходит открытие сессии Oracle Virtual Desktop Client.

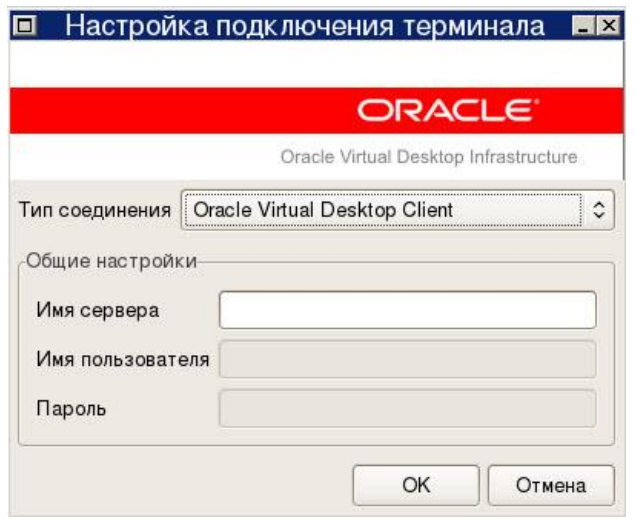

<span id="page-37-1"></span>Рис. 3.19

<span id="page-37-0"></span>3.3.10. Открытие X2GO сессии

Для открытия X2GO сессии:

1) → [Пуск] на панели задач;

2) выбрать пункт *Подключиться к серверу*;

3) в строке выбора *Тип соединения* следует указать *X2GO сервер*, на экран выводится окно *Настройка подключения терминала* изменённого вида (рис.[3.20\)](#page-38-1);

4) ввести в пустые поля общих настроек значения: IP-адрес сервера или имя сервера, имя пользователя;

5) → [OK], далее происходит открытие X2GO сессии.

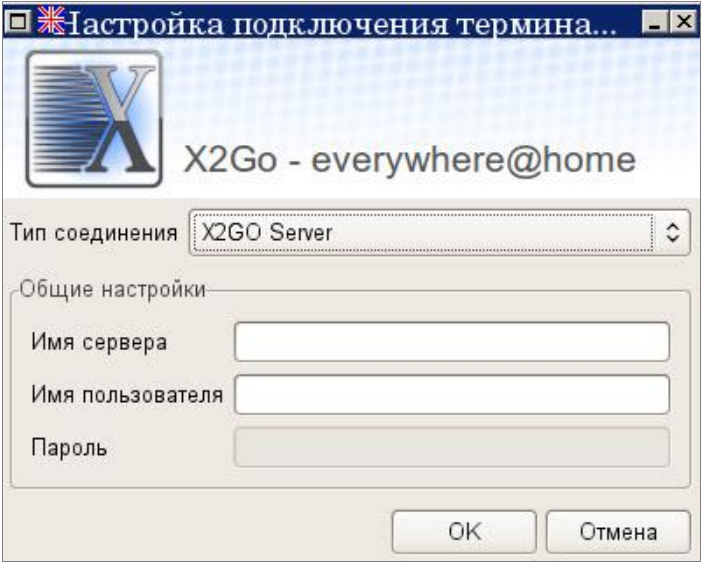

<span id="page-38-1"></span>Рис.3.20

<span id="page-38-0"></span>3.3.11. Дополнительные сведения о подключении к терминальному серверу.

Пользователю также предлагается возможность воспользоваться готовыми, заранее сформированными подключениями. Для этого ему следует обратиться к системному администратору локальной сети организации, для создания сценариев подключения к необходимым серверам. Подключения в виде дополнительных иконок, после создания необходимых их сценариев, появляются на рабочем столе пользователя (рис. [3.21\)](#page-39-0).

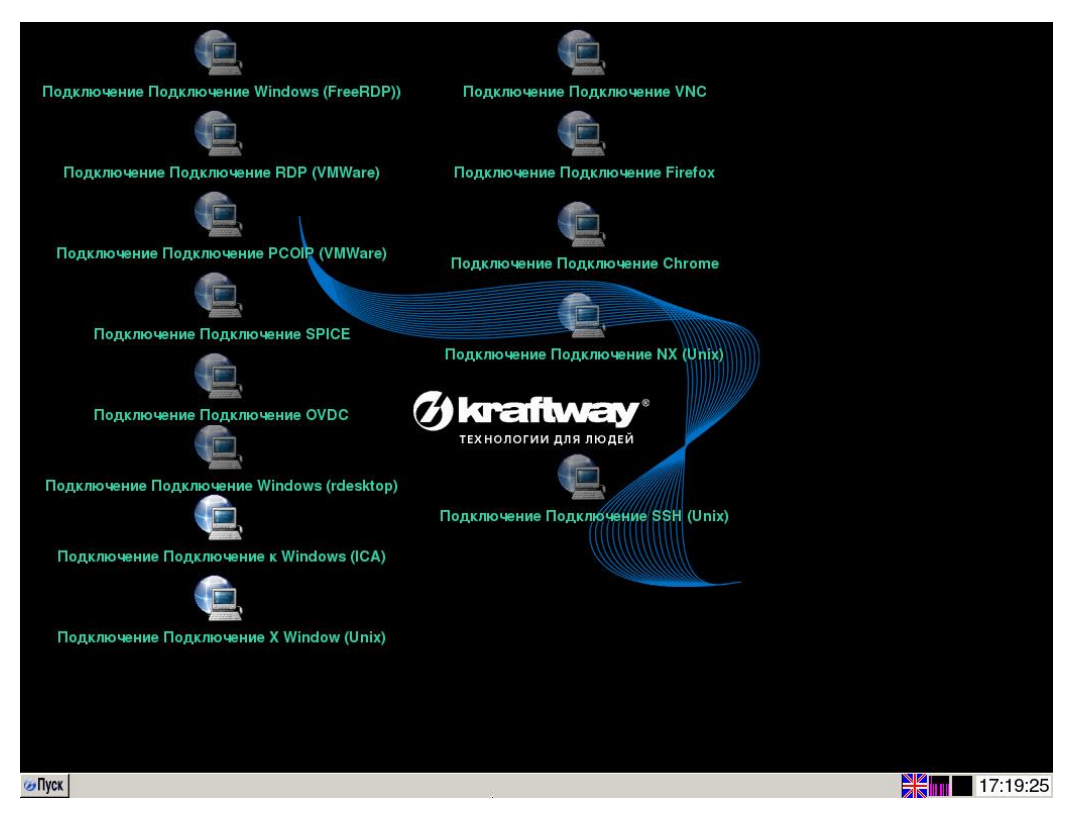

<span id="page-39-0"></span>Рис. 3.21

Данные подключения предназначены для удобства работы пользователя при открытии часто используемых сессий, при этом необходимость использования пункта *Подключиться к серверу* системного меню и выполнения операций, описанных в п. [3.3.](#page-24-0) частично, а иногда и полностью пропадает.

На этапе аутентификации пользователя в сессиях ОС Windows при использовании USB-ключа (смарт-карты) вместо ввода имени пользователя и его пароля требуется ввести PIN-код доступа.

В данной версии 4.8 ПО «KTL» реализована возможность загрузки терминальной станции в режимах: Windows-, UNIX-машины или Интернет-терминала. Режимы Windows-, UNIX-машины предназначены для пользователей организации, которые из-за специфики своей работы используют только одну терминальную сессию. Таким образом, после включения терминальной станции автоматическое открытие одной заранее выбранной терминальной сессии ОС Windows или ОС UNIX выполняется без предварительного запуска рабочего стола. Для работы в режиме Windows- или UNIX-машины пользователю следует обратиться к системному администратору локальной сети организации для установки требуемого автоматического подключения по умолчанию при загрузке терминальной станции. В режиме Интернет-терминала пользователю предоставляется возможность работы в web-браузере Mozilla Firefox или Google Chrome.

Пользователю предоставляется возможность работы в нескольких RDP сессиях ОС Windows. Для работы в требуемой RDP сессии следует:

1) выполнить действия, описанные в п. [3.3.1](#page-25-0) (открыть первую RDP сессию ОС Windows);

2) выполнить работу в 1-й RDP сессии;

3) нажать комбинацию клавиш [Ctrl] + [Alt] + [Enter] для перевода первой RDP сессии в оконный режим отображения;

4)  $\rightarrow$ [], расположенную в верхнем правом углу окна, т.е. свернуть окно с первой RDP сессией, кнопка открытой сессии отобразится на панели задач;

5) выполнить действия, описанные в п. [3.3.1](#page-25-0) (открыть вторую RDP сессию ОС Windows);

6) выполнить работу во 2-й RDP сессии;

7) нажать комбинацию клавиш [Ctrl] + [Alt] + [Enter] для перевода второй RDP сессии в оконный режим отображения;

8)  $\rightarrow$ [], расположенную в верхнем правом углу окна, т.е. свернуть окно со второй RDP сессией, кнопка открытой сессии отобразится на панели задач;

9) выполнить 1- 3 действия данной последовательности при необходимости;

10)нажать на кнопку с требуемой сессией, расположенную на панели задач;

11)продолжить работу в требуемой сессии.

Пользователю предоставляется возможность работы в нескольких VNC сессиях. Действия по выбору отображения VNC сессии выполняются из системного меню, которое выводится по нажатию клавиши [F8]. Действия по сворачиванию и восстановлению окон VNC сессий аналогичны тем, что описаны выше (работа в нескольких RDP сессиях ОС Windows).

Также пользователю предоставляется возможность сочетать работу в RDP сессиях ОС Windows и VNC сессиях.

Примечание. Следует помнить, что в версии 4.8 ПО «KTL» отсутствует возможность работы в нескольких UNIX (Linux) терминальных сессиях. Для открытия новой UNIX (Linux) терминальной сессии пользователю необходимо вначале закрыть активную.

<span id="page-40-0"></span>3.4. Вывод информации о системе

Для получения информации о версии ПО, которое установлено на данной терминальной станции, следует:

1) → [Пуск] на панели задач;

2) выбрать в появившемся системном меню пункт *О системе*, на экран выводится окно *О системе* (рис. [3.22\)](#page-41-1);

3)  $\rightarrow$ [x], расположенную в верхнем правом углу окна, или  $\rightarrow$  [OK] для закрытия информационного окна.

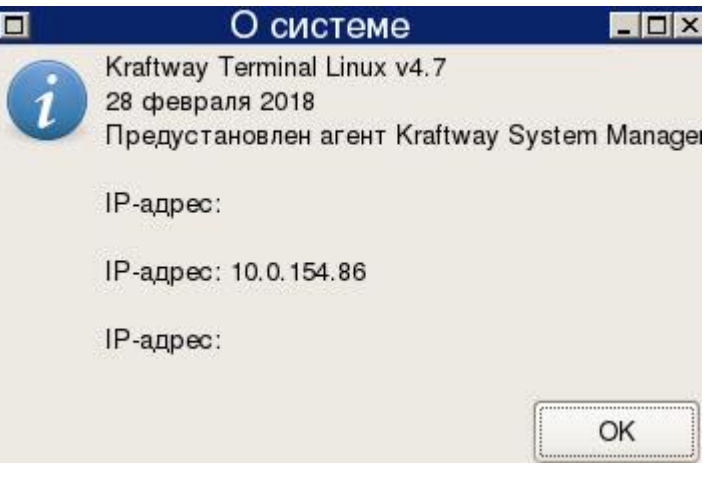

<span id="page-41-1"></span>Рис. 3.22

# <span id="page-41-0"></span>3.5. Выполнение настройки звука

Для выполнения настройки звука на терминальной станции следует:

1) → [Пуск] на панели задач;

2) выбрать пункт *Настройка звука* в появившемся системном меню, на экран выводится окно с параметрами настройки звука (рис. [3.23\)](#page-42-0);

3) выбрать из списка *Sound card* требуемую звуковую карту;

4) → [Выбрать каналы] в окне настройки звука, на экран выводится окно *Управляемые каналы* для выбора управляемых каналов (рис.[3.24\)](#page-43-2);

5) выбрать требуемые каналы и  $\rightarrow$ [Закрыть], в зависимости от выбора настраиваемого канала в окне появляются вкладки: *Playback, Capture, Switches, Options*;

6) с помощью ползунков установить уровень громкости, включить или отключить требуемые звуковые каналы, выполнить настройку дополнительных параметров (если необходимо);

7) → [Выход], для выхода из настроек звука

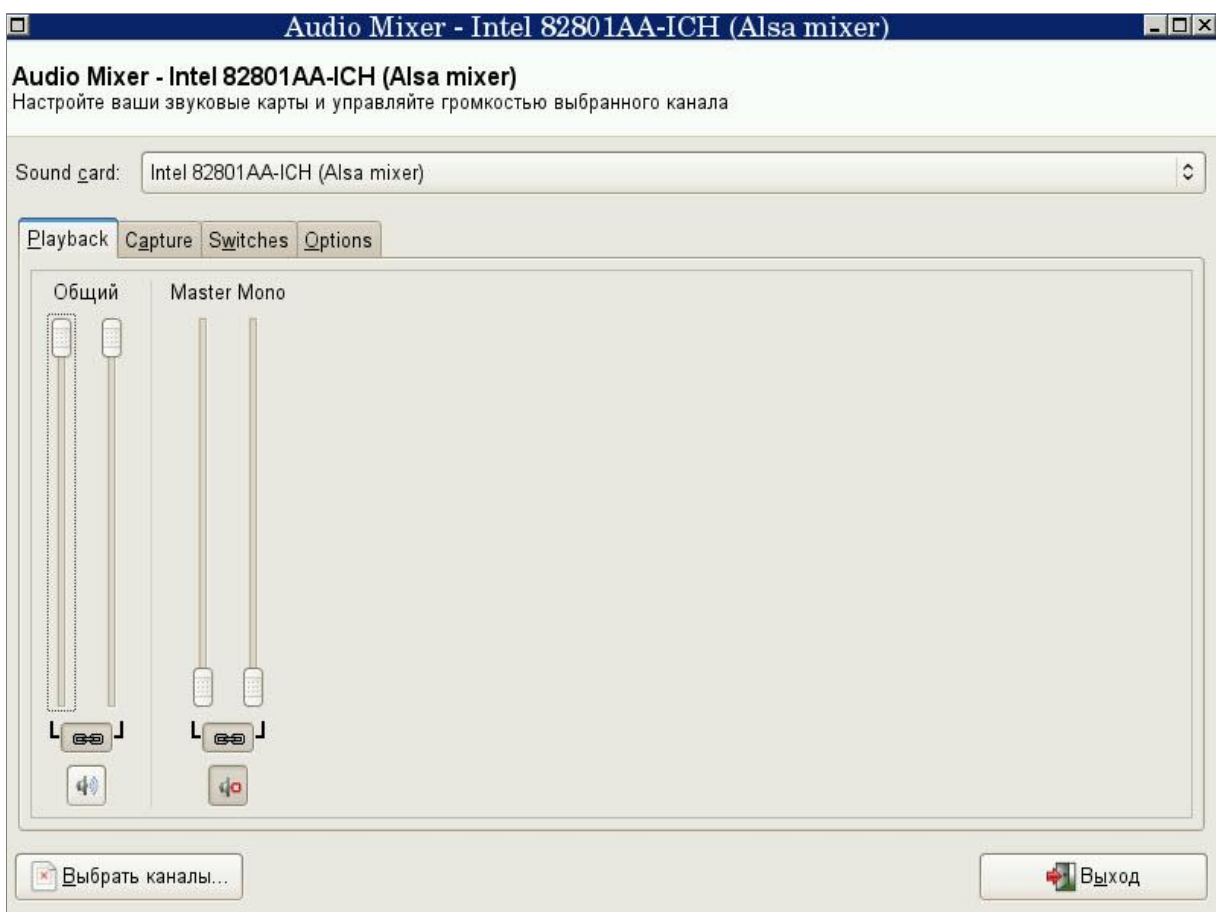

<span id="page-42-0"></span>Рис. 3.23

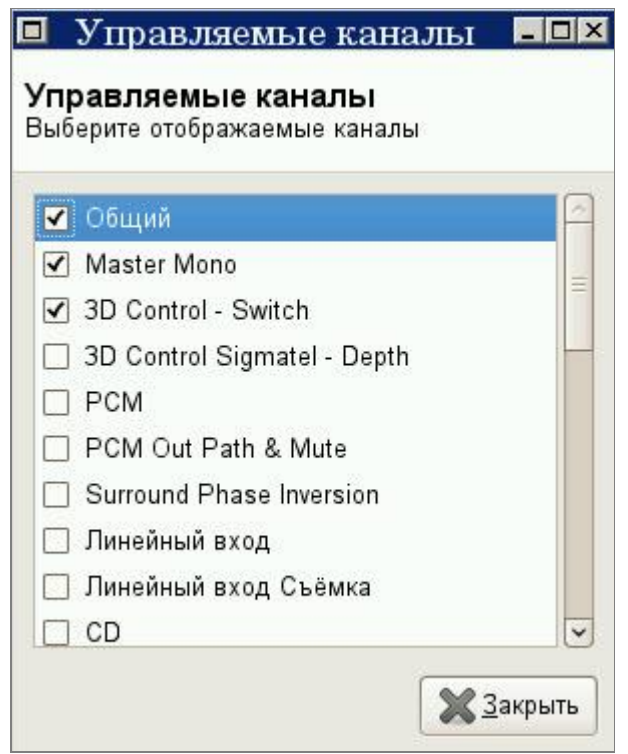

<span id="page-43-2"></span>Рис.3.24

#### <span id="page-43-0"></span>3.6. Получение информации о процессах

#### <span id="page-43-1"></span>3.6.1. Вывод графиков отображения процессов

На панели задач в области уведомления (system tray) расположены 2 значка (пиктограммы). Данные значки работают в режиме программ-мониторов, выводя уменьшенные графики запущенных процессов (рис. [3.25\)](#page-43-3).

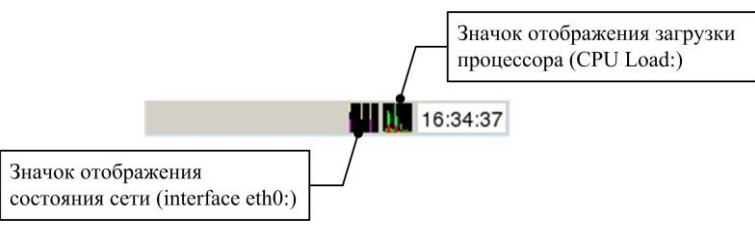

<span id="page-43-3"></span>Рис. 3.25

Работу данных программ-мониторов можно сравнить с работой системной программы ОС Windows «Диспетчер задач», которая работает в фоновом режиме. Первый слева значок отображает трафик интерфейса Ethernet (eth:0), а второй – загрузку процессора. Наведение курсора мыши на интересующий значок приводит к появлению

соответствующей всплывающей информационной области, в которой более подробно описаны отслеживаемые параметры (рис. [3.26,](#page-44-1) рис. [3.27\)](#page-44-2).

| Interface eth0:           |               |
|---------------------------|---------------|
| Current rate (in/out):    | 773 Bps/0 Bps |
| Current average (in/out): | 759 Bps/0 Bps |
| Total average (in/out):   | 534 Bps/0 Bps |
| Transferred (in/out):     | 554 KiB/0 B   |
| Online time:              | 0:17:42       |
|                           | 11:30:02      |

<span id="page-44-1"></span>Рис. 3.26

| CPU Load: 0,01 0,07 0,05, 176 |
|-------------------------------|
| Ram: 1008,18/555,44M          |
| Swap: $0,00/0,00M$            |
| <b>ACPI</b> Temp:             |
| CPU Freq: 0,000GHz            |
| $\sqrt{11:19:41}$             |

<span id="page-44-2"></span>Рис. 3.27

<span id="page-44-0"></span>3.6.2. Вывод информации о состоянии процессов

Для вывода информации о состоянии запущенных процессов следует:

1) навести курсор мыши на значок отображения загрузки процессора;

2) нажать один раз левой клавишей мыши на данный значок, на экран выводится окно *Process Status* (рис. [3.28\)](#page-45-1);

3) проанализировать информацию, приведённую в данном окне;

4) →[x], расположенную в верхнем правом углу окна *Process Status*, или выбрать и активировать пункт *Закрыть* в меню данного окна для его закрытия.

| 回業   |           |           |                                         |               |               | Process Status | $\boldsymbol{\mathsf{x}}$                                                    |
|------|-----------|-----------|-----------------------------------------|---------------|---------------|----------------|------------------------------------------------------------------------------|
|      |           |           |                                         |               |               |                | Mem: 467428K used, 564952K free, OK shrd, 164201752K buff, 164201800K cached |
|      |           |           |                                         |               |               |                | CPU: 0.0% usr 0.0% sys 0.0% nic 99.8% idle 0.0% io 0.0% irq 0.0% sirq        |
|      |           |           | Load average: 0.08 0.10 0.05 2/179 4261 |               |               |                |                                                                              |
| PID  | PPID USER |           | <b>STAT</b>                             |               |               |                | VSZ %VSZ CPU %CPU COMMAND                                                    |
| 4080 |           | 4079 root | S                                       | 95024         | 9,1           | 0              | 0.0 X:0                                                                      |
| 3803 |           | 1 root    | S                                       | 37552         | 3.6           | $\mathbf{Q}$   | $0,0$ posed                                                                  |
| 4246 |           | 4244 user | R                                       | 3136          | 0.3           | $\mathbf{1}$   | $0,0$ top                                                                    |
| 7    |           | 2 root    | S₩                                      | 0             | 0.0           | 0              | $0.0$ [rcu_sched]                                                            |
| 3918 |           | 3837 root |                                         | 232m 23.0     |               | $\mathbf{Q}$   | 0.0 {lwsmd} lw-container lsass                                               |
| 3868 |           | 3837 root | ດທາງຕາມເຈ                               |               | 142m 14.0     | 0.             | 0.0 {lwsmd} lw-container eventlog                                            |
| 3850 | 3837 root |           |                                         | 134m 13.3     |               | $\mathbf{1}$   | 0.0 {lwsmd} lw-container lwreg                                               |
| 3901 |           | 3837 root |                                         | $134m$ $13.3$ |               | 0.             | 0.0 {lwsmd} lw-container lwio                                                |
| 3942 | 3837 root |           |                                         |               | $133m$ $13.2$ | 1              | 0.0 {lwsmd} lw-container reapsysl                                            |
| 3886 |           | 3837 root |                                         | 125m 12.4     |               | 0.             | 0.0 {lwsmd} lw-container netlogon                                            |
| 3837 |           | $1$ root  |                                         |               | 109m 10.8     | 0              | 0.0 /opt/pbis/sbin/lwsmd --start-as-d                                        |
| 4090 |           | 4088 user |                                         | 26724         | 2,5           | 0              | $0.0$ iceum                                                                  |
| 427  |           | $1$ root  |                                         | 15532         | 1,5           | $\mathbf{1}$   | 0.0 automount -v /etc/auto.master                                            |
| 4091 |           | 4088 user |                                         | 14188         | 1,3           | 0.             | $0.0$ icewntray                                                              |
| 4095 |           | 1 user    |                                         | 14188         | 1, 3          | $\mathbf{1}$   | 0.0 /usr/bin/icewmtray                                                       |
| 4244 |           | 4243 user |                                         | 11592         | 1,1           | 0.             | 0.0 xterm -name top -title Process St                                        |
| 4089 |           | 4088 user | SN                                      | 11016         | 1.0           | 1              | $0, 0$ icewmbg                                                               |
| 134  |           | 1 root    | S                                       | 9992          | 0.9           | $\mathbf{1}$   | $0.0$ udevd $-$ daemon                                                       |
| 512  |           | $1$ root  | S                                       | 9100          | 0,8           | $\mathbf{Q}$   | 0.0 cupsd -C /etc/cups/cupsd.conf                                            |
| 4088 |           | 4079 user | š                                       | 8332          | 0,8           | $\mathbf{1}$   | 0.0 icewm-session -replace                                                   |

<span id="page-45-1"></span>Рис. 3.28

Примечание. Информация, выводимая в окне *Process Status*, практически идентична той, что выводится на вкладках *Процессы* и *Быстродействие* системной программы Диспетчер задач Windows в ОС семейства Windows.

#### <span id="page-45-0"></span>3.7. Использование печатных устройств

Пользователю предоставляется возможность использования сетевых и локальных USB-, LPT-принтеров в RDP и Citrix сессиях ОС Windows, при работе с программами, входящими в пользовательское ПО терминальной станции, а также терминальной станции и подключённого к ней принтера в качестве принт-сервера. Работа с печатными устройствами в перечисленных сессиях идентична работе с ними в Windows среде. Для использования данных устройств следует обратиться к системному администратору организации для выполнения их установки и настройки.

Примечание. Следует помнить, что использование локальных USB/LPT-принтеров, подключённых к терминальной станции, возможно только при разрешении перенаправления локального принтера в терминальную сессию. Данная операция выполняется системным администратором локальной сети организации.

<span id="page-46-0"></span>3.8. Использование сканирующих устройств

Пользователю предоставляется возможность использования терминальной станции и подключённого к ней сканера в качестве скан-сервера. Сканер становится доступным из терминальных сессий ОС UNIX\Linux\Windows и любых компьютеров, подключённых к сети терминальных станций.

Пользователю также предоставляется возможность работы со сканерами штрихкодов, которые подключаются к COM-порту, разъёму USB или разъёму PS/2 терминальной станции.

<span id="page-46-1"></span>3.8.1. Установка и настройка скан-сервера

Перед выполнением данного этапа необходимо подключить устанавливаемый сканер к порту (USB/LPT) терминальной станции и включить его.

Для использования терминальной станции в качестве скан-сервера следует:

1) обратиться к системному администратору организации для активации разрешения использования терминальной станции и подключенного к ней сканера в качестве скан-сервера;

2) выполнить настройку установленного сканера по IP-адресу терминальной станции с помощью специальной программы, например, SaneTwain (см. <http://sanetwain.ozuzo.net/>), в терминальной сессии или на любом компьютере, подключённом к сети терминальных станций и на котором предполагается его использование.

<span id="page-46-2"></span>3.8.2. Установка и настройка сканера штрих-кодов

Перед выполнением данного этапа необходимо подключить устанавливаемый сканер штрих-кодов к COM-порту или разъёму PS/2 клавиатуры терминальной станции.

При необходимости одновременного подключения клавиатуры и сканера штрихкодов к одному разъёму PS/2 следует использовать PS/2 разветвитель.

Пользователю следует обратиться к системному администратору организации для активации разрешения перенаправления COM/LPT-портов в сессию на терминальном сервере.

<span id="page-47-0"></span>3.9. Использование внешних USB-устройств (дисковых накопителей)

<span id="page-47-1"></span>3.9.1. Использование USB-диска в терминальной сессии ОС Windows

Использование USB-диска возможно из любой терминальной сессии ОС Windows.

Примечания:

1. Следует помнить, что использование USB-устройств в терминальной сессии ОС Windows возможно только при разрешении перенаправления USB-дисков в неё. Данная операция выполняется системным администратором организации.

2. Для работы с USB-диском в режиме «запись/чтение» пользователю следует обратиться к системному администратору для разрешения данного режима. По умолчанию пользователю предоставляется работа с USB-диском в режиме «Чтение и запись».

<span id="page-47-2"></span>3.9.1.1. Подключение и работа с USB-диском в терминальной сессии ОС Windows

Работа с USB-диском в терминальных сессиях ОС Windows практически аналогична работе с ним на локальном персональном компьютере, работающим под управлением ОС Windows, а именно: копирование файла на диск, копирование файла с диска, открытие файла с диска, удаление файла с диска. Разница заключается лишь в том, что обращение к USB-диску в терминальной сессии осуществляется не как к съёмному диску, а как к сетевому ресурсу. В качестве примера работы с USB-диском в данном пункте приводится обращение к нему через ресурс «Мой компьютер».

Для работы с USB-диском в терминальной сессии ОС Windows следует выполнить следующую последовательность действий:

1) подключить USB-диск к USB-порту терминальной станции;

2) открыть ресурс «Мой компьютер», расположенный на рабочем столе;

3) в открывшемся окне *Мой компьютер* выбрать ресурс вида:

*flash on localhost* (рис.[3.29\)](#page-48-0);

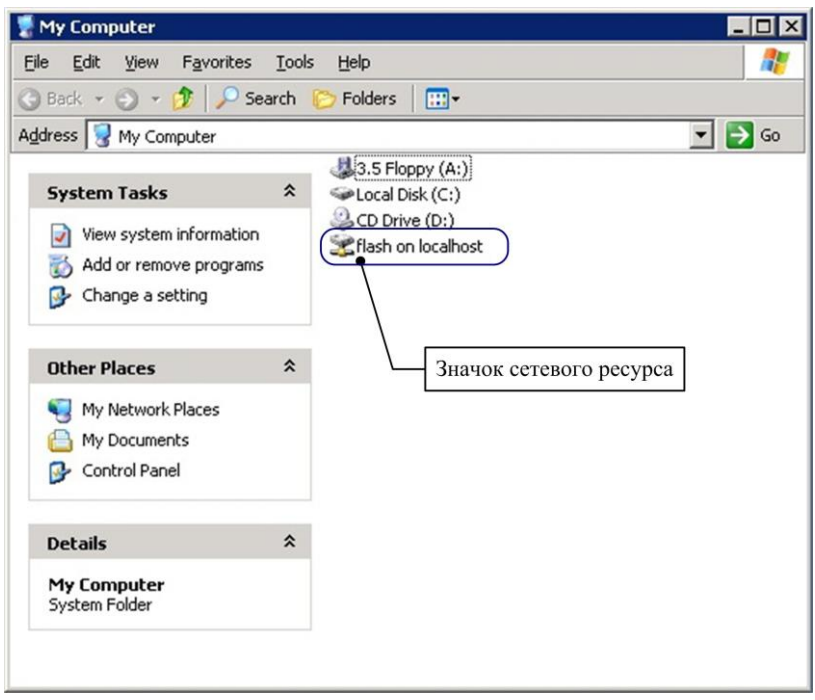

<span id="page-48-0"></span>Рис.3.29

4) открыть выбранный ресурс (*flash on localhost*), нажав два раза левой клавишей мыши на его название, на экран выводится значок подключённого USB-диска (рис.[3.30\)](#page-48-1);

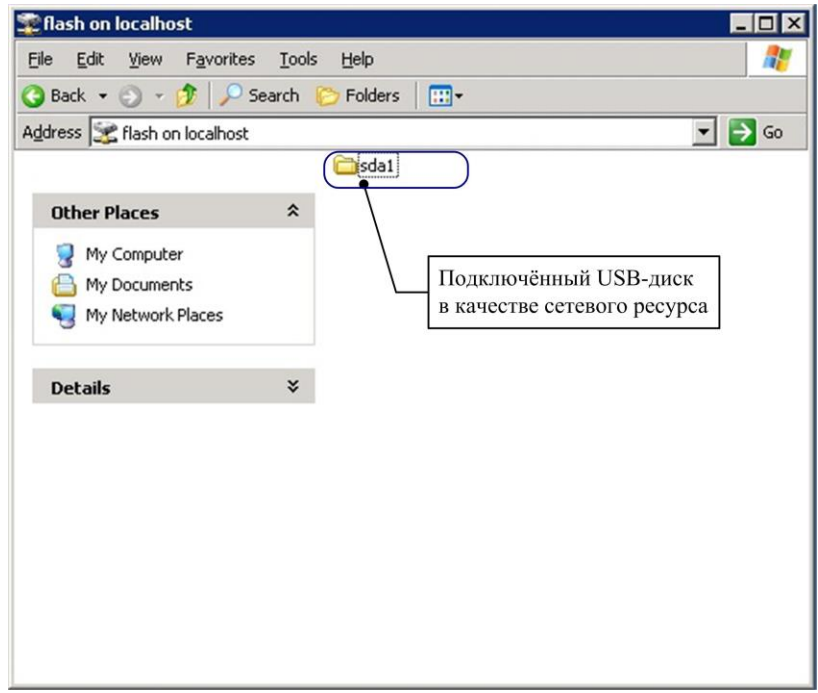

<span id="page-48-1"></span>Рис. 3.30

5) активировать значок подключённого USB-диска, например: *sda1*, нажав два раза левой клавишей мыши на его название;

6) продолжить работу с USB-диском.

<span id="page-49-0"></span>3.9.1.2. Отключение USB-диска из терминальной сессии ОС Windows

Для отключения (извлечения) USB-диска из терминальной сессии ОС Windows следует:

1) закрыть все активные (открытые) документы (файлы, каталоги), находящиеся на USB-диске;

2) извлечь USB-диск из USB-порта терминальной станции.

<span id="page-49-1"></span>3.9.2. Дополнительные особенности работы с внешними USB-устройствами

Подключение/отключение и работа с внешними USB-устройствами: дисководом гибких дисков (floppy disk), CD/DVD приводом или жестким диском (HDD), аналогичны подключению/отключению и работе с USB-диском (см. пункты [3.9.1.1,](#page-47-2) [3.9.1.2\)](#page-49-0).

В данной версии ПО «KTL» реализована поддержка одновременной работы пользователя с несколькими USB-устройствами, т.е. пользователь может подключить несколько USB-устройств к терминальной станции для совместной работы.

Пользователю предоставляется возможность работы с внешними USB-устройствами в программах, входящих в пользовательское ПО терминальной станции, а именно в webбраузере Mozilla Firefox 52.3.0, web-браузере Chromium версии 54.0.2840.59 и программе просмотра и печати публикаций (pdf-файлов) Document Viewer версии 2.32.0 (см. п. [3.10.1\)](#page-49-3).

<span id="page-49-2"></span>3.10. ПО сторонних производителей

<span id="page-49-3"></span>3.10.1. Программы, входящие в пользовательское ПО терминальной станции

<span id="page-49-4"></span>3.10.1.1. Работа в web-браузере Mozilla FireFox

Пользователю предоставляется возможность запуска и работы в web-браузере Mozilla FireFox из системного меню рабочего стола без предварительного открытия терминальных сессий.

Для запуска и работы в web-браузере следует:

1) → [Пуск] на панели задач;

2) выбрать в появившемся системном меню пункт *Браузер FireFox*, на экран выводится окно web-браузера Mozilla FireFox с начальной страницей, установленной для загрузки по умолчанию (рис. [3.31\)](#page-51-0);

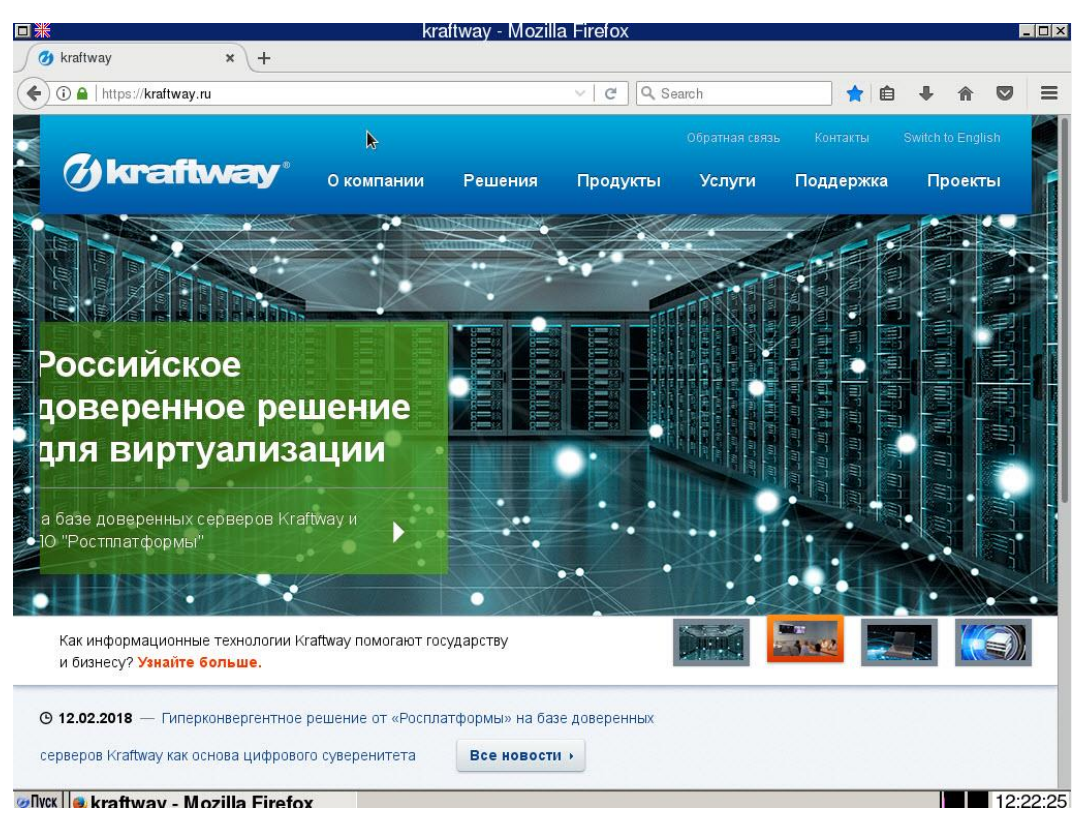

Рис. 3.31

<span id="page-51-0"></span>3) ввести адрес, запрашиваемого сетевого ресурса в адресной строке webбраузера;

4) → [Перейти], в центральной части окна web-браузера отображается информация, запрошенного сетевого ресурса (html-страницы) (рис. [3.31\)](#page-51-0), в окне web-браузера открыта страница [www.kraftway.ru\)](http://www.kraftway.ru/);

5) подключить USB-диск к свободному USB-порту терминальной станции при необходимости открытия ранее сохраненных данных;

6) открыть требуемый файл (*\*.html, \*.txt, \*.dat* и т.п.) с USB-диска (→*File* →*Открыть файл …* →*Файловая система* →*/media/<Название диска>/<Название файла>*  → [Открыть], например, *рис. 3.3 (системное меню).jpg*, (рис. [3.32\)](#page-52-1);

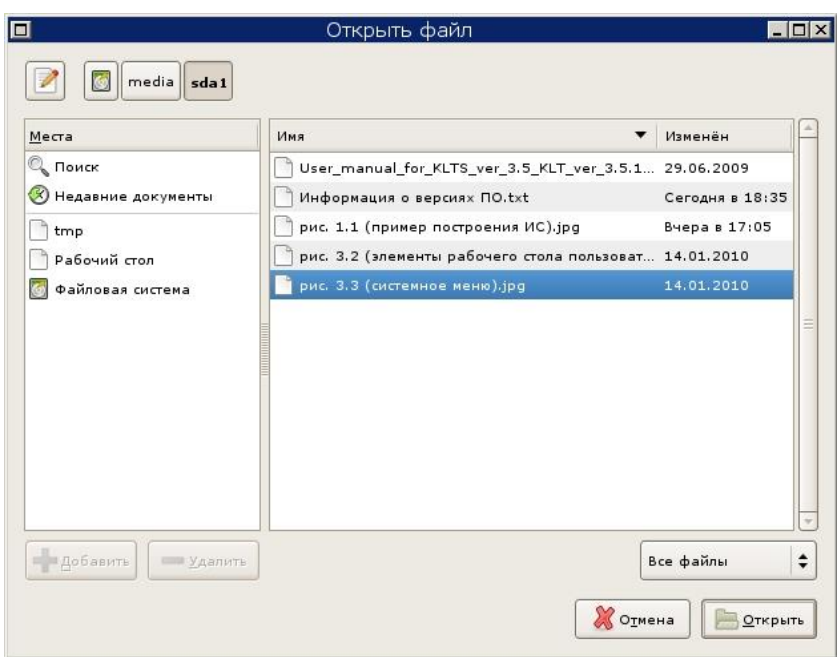

<span id="page-52-1"></span>Рис. 3.32

7) выполнить необходимые операции с открытым документом, например, просмотр и печать;

 $8)$  → [x], расположенную в верхнем правом углу окна, для закрытия web-браузера Mozilla FireFox.

Примечание. Для настройки параметров соединения web-браузера пользователю следует обратиться к системному администратору.

<span id="page-52-0"></span>3.10.1.2. Работа с программой Document Viewer

Пользователю предоставляется возможность запуска и работы с программой просмотра и печати публикаций (pdf-файлов) Document Viewer версии 2.32.0 из системного меню рабочего стола без предварительного открытия терминальных сессий. В данной версии ПО возможно открытие pdf-файлов только с USB-диска.

Для запуска и работы с Document Viewer следует:

1) → [Пуск] на панели задач;

2) выбрать в появившемся системном меню пункт *Просмотрщик PDF*, на экран выводится окно программы Document Viewer (рис. [3.33\)](#page-53-0);

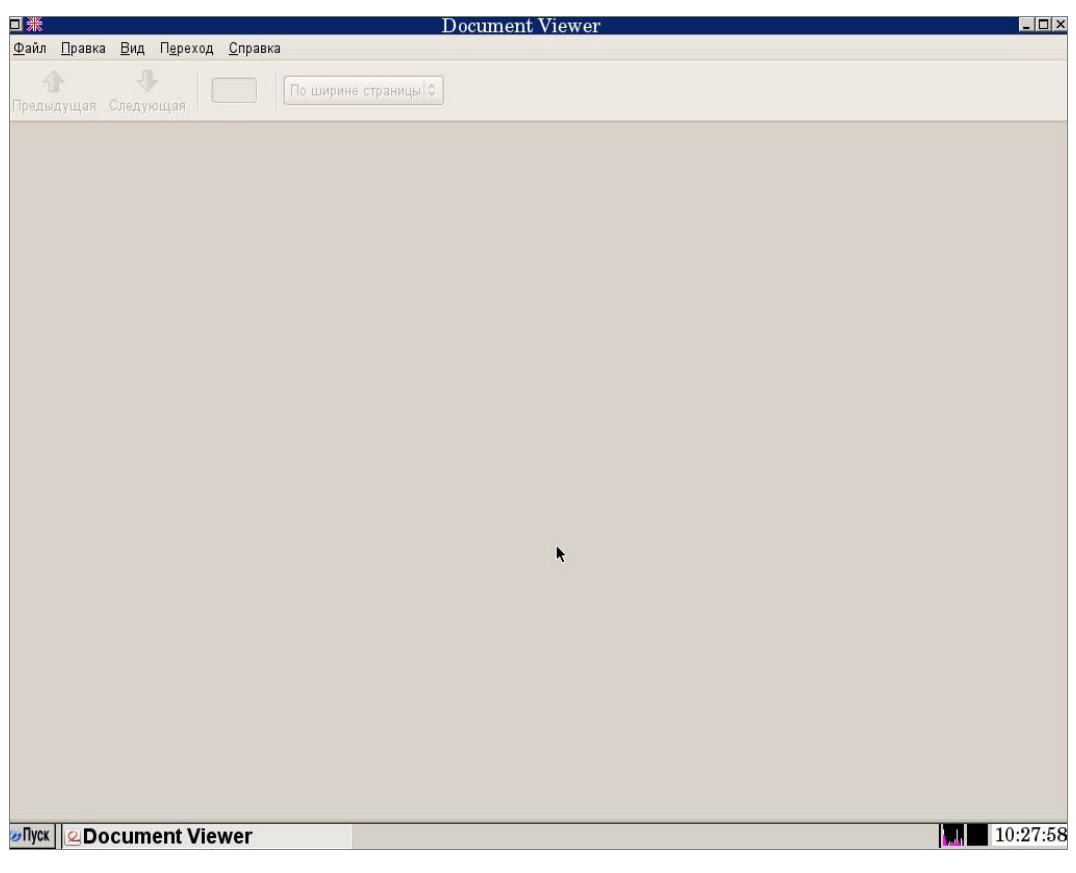

Рис. 3.33

<span id="page-53-0"></span>3) подключить USB-диск к свободному USB-порту терминальной станции;

4) открыть требуемый pdf-файл с USB-диска (→*Файл* →*Открыть …*→*Файловая система* → */media/<Название диска>/<Название файла>* →*Открыть* (рис. [3.34\)](#page-54-1);

| Y. | <b>V</b> Размер Изменён<br>28.02.2018<br>28.02.2018<br>11:30<br>11:30<br>11:30<br>28.02.2018<br>28.02.2018 |
|----|----------------------------------------------------------------------------------------------------|
|    |                                                                                                    |
|    |                                                                                                    |
|    |                                                                                                    |
|    |                                                                                                    |
|    |                                                                                                    |
|    |                                                                                                    |
|    |                                                                                                    |
|    |                                                                                                    |
|    | 11:29                                                                                                    |
|    | 28.02.2018                                                                                                 |
|    | 11:29                                                                                                    |
|    | 11:30                                                                                                    |
|    | 11:30                                                                                                    |
|    | 28.02.2018                                                                                                 |
|    | 11:29                                                                                                    |
|    | 12:08                                                                                                    |
|    | 28.02.2018                                                                                                 |
|    | 28.02.2018                                                                                                 |
|    | 28.02.2018                                                                                                 |
|    |                                                                                                    |

<span id="page-54-1"></span>Рис. 3.34

5) выполнить необходимые операции с открытым документом, например, просмотр и печать;

6)  $\rightarrow$ [x], расположенную в верхнем правом углу окна программы Document Viewer, или выбрать и активировать пункт *Выход* (→*Файл* →*Выход*) в главном меню программы для её закрытия.

<span id="page-54-0"></span>3.10.1.3. Работа в web-браузере Chromium

Пользователю предоставляется возможность запуска и работы в web-браузере Chromium из системного меню рабочего стола без предварительного открытия терминальных сессий.

Для запуска и работы в web-браузере следует:

1) → [Пуск] на панели задач;

2) выбрать в появившемся системном меню пункт *Браузер Chrome*, на экран выводится окно web-браузера Chromium с начальной страницей, установленной для загрузки по умолчанию (рис. [3.35\)](#page-55-1);

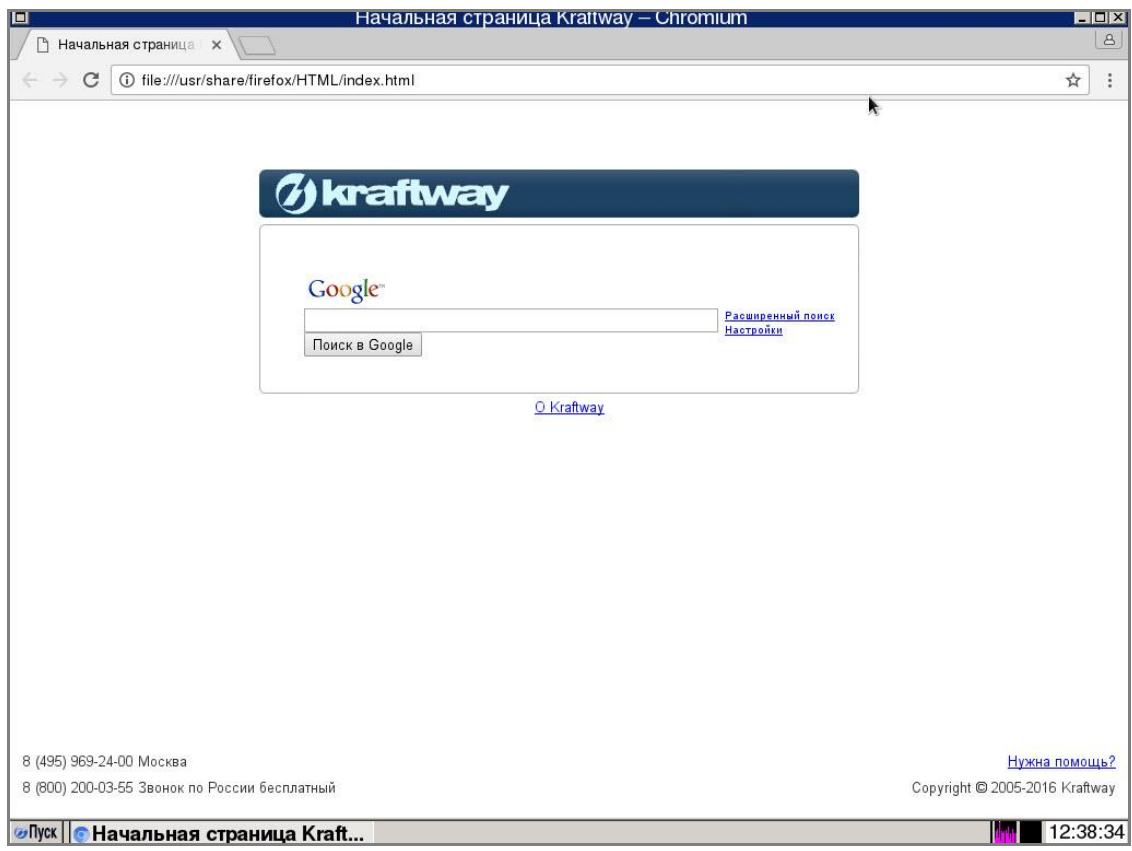

<span id="page-55-1"></span>Рис. 3.35

3) ввести адрес запрашиваемого сетевого ресурса в адресной строке web-браузера;

4) → [Перейти], в центральной части окна web-браузера отображается информация, запрошенного сетевого ресурса.

Примечание. Для настройки параметров соединения web-браузера пользователю следует обратиться к системному администратору.

<span id="page-55-0"></span>3.10.1.4. Работа с программой для сканирования

Пользователю предоставляется возможность запуска и работы с программой сканирования из системного меню рабочего стола без предварительного открытия терминальных сессий. Для работы с программой пользователю нужно обратиться к системному администратору для настройки доступа ( в системном меню должен появиться пункт *Утилита для сканирования*).

Для запуска и работы с программой сканирования следует:

1) → [Пуск] на панели задач;

2) выбрать в появившемся системном меню пункт *Утилита для сканирования*, на экран выводится окно программы Сканирование (рис[.3.36,](#page-56-0) рис. [3.37\)](#page-56-1);

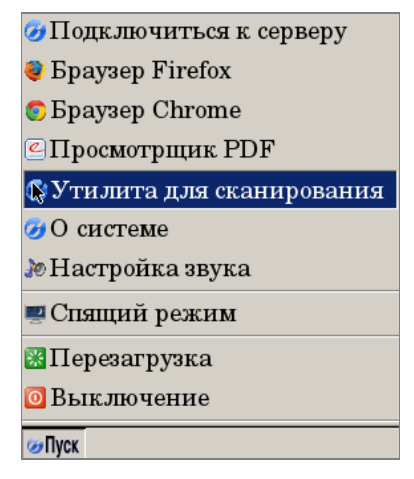

<span id="page-56-0"></span>Рис. 3.36

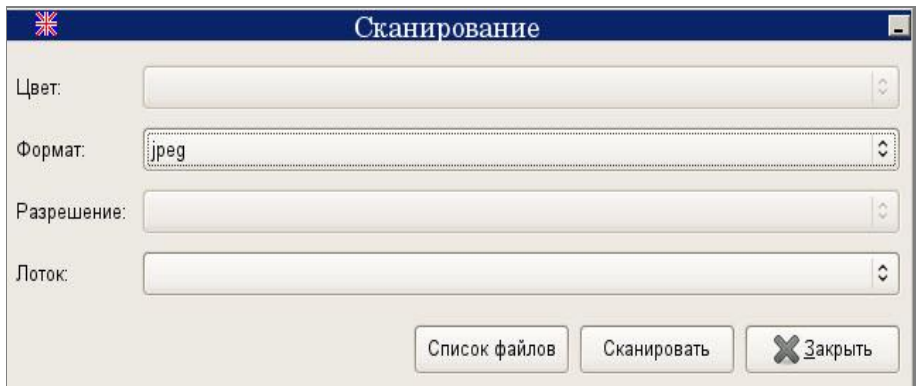

<span id="page-56-1"></span>Рис. 3.37

3) выполнить необходимые настройки сканирования, например, формат и разрешение;

4) →[Сканировать], для выполнения процесса сканирования документа;

5) → [Список файлов], на экран выводится окно просмотра списка сканированных документов, с возможностью удаления файлов (рис. [3.38\)](#page-57-1);

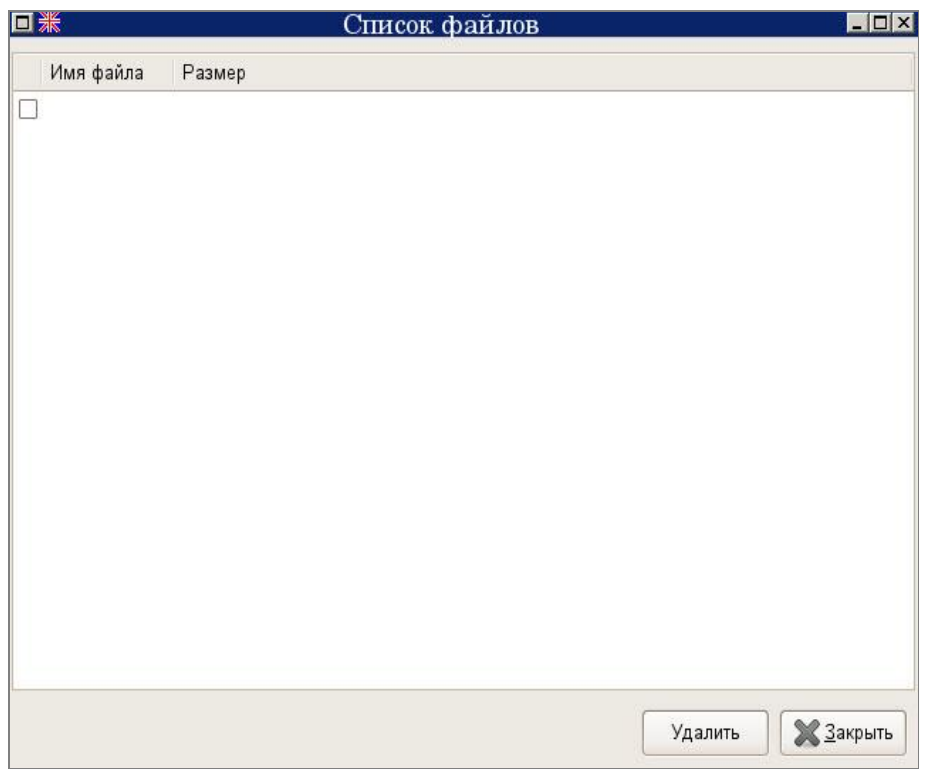

<span id="page-57-1"></span>Рис. 3.38

6) →[Закрыть], для выхода из программы сканирования.

Примечание. Для подключения программы сканирования пользователю следует обратиться к системному администратору.

<span id="page-57-0"></span>3.10.2. Доступ к программам, установленным на Windows-сервере («опубликованным» приложениям)

Пользователю предоставляется возможность доступа к определённым программам, установленным на Windows-сервере, «опубликованным» приложениям, с помощью Citrixклиента. Существуют два варианта подключения Citrix:

- − подключение из окна Citrix-клиента;
- − подключение через браузер Mozila Firefox.

<span id="page-58-0"></span>3.10.2.1. Запуск опубликованных приложений из окна Citrix-клиента

Перед началом работы пользователю следует обратиться к системному администратору для открытия доступа к Citrix-клиенту. После получения разрешения в системном меню рабочего стола появляется новый пункт *Citrix Client*. Далее для запуска и продолжения работы следует:

1) → [Пуск] на панели задач;

2) выбрать пункт *Citrix Client* в появившемся системном меню, на экран выводится окно *Citrix Receiver* (см. рис.[3.39\)](#page-58-1) с приглашением ввести адрес сервера;

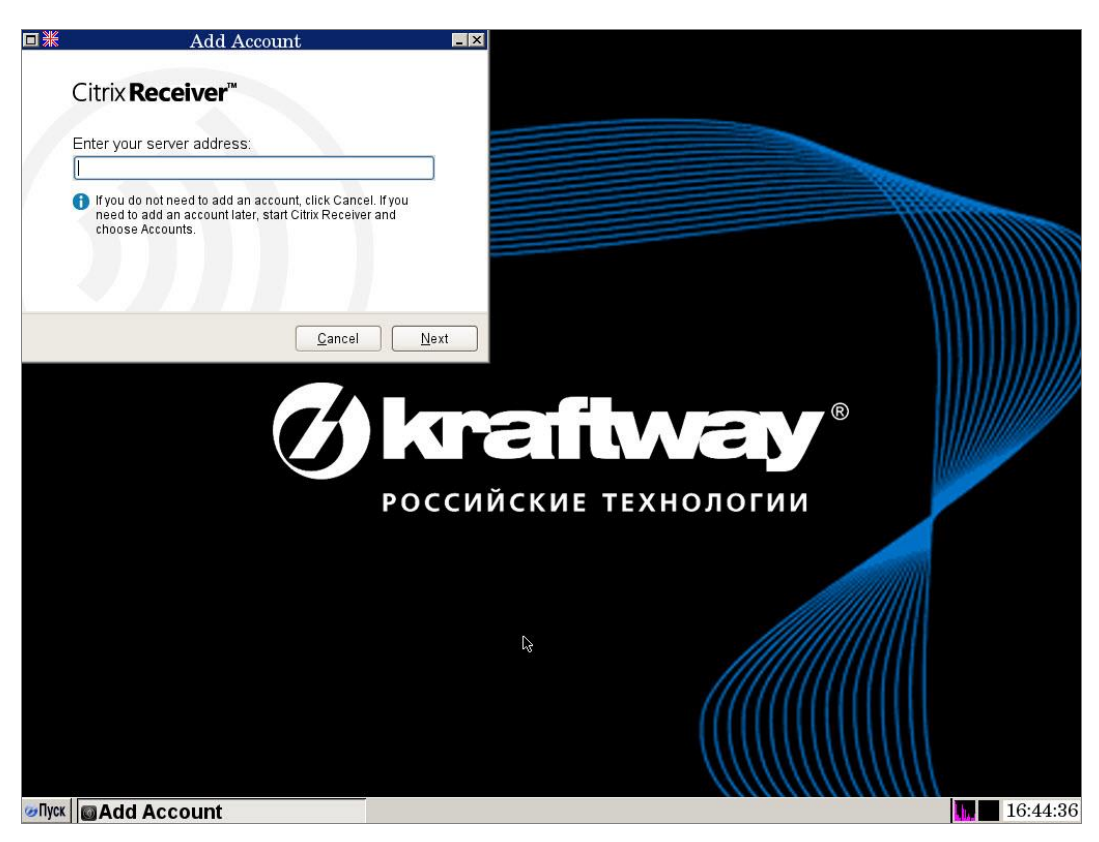

Рис.3.39

<span id="page-58-1"></span>3) ввести адрес Windows-сервера, с которого предполагается запускать «опубликованные» приложения → [Next];

4) на экран выводится системное окно для входа пользователя по защищенному соединению (рис. [3.40\)](#page-59-0);

5) ввести в соответствующие строки имя пользователя и PIN( при входе по JaCarta)  $\rightarrow$ [Log on];

6) загружается окно *Citrix Receiver* с доступными для пользователя «опубликованными» приложениями (например Windows 7) (рис. [3.41\)](#page-60-1);

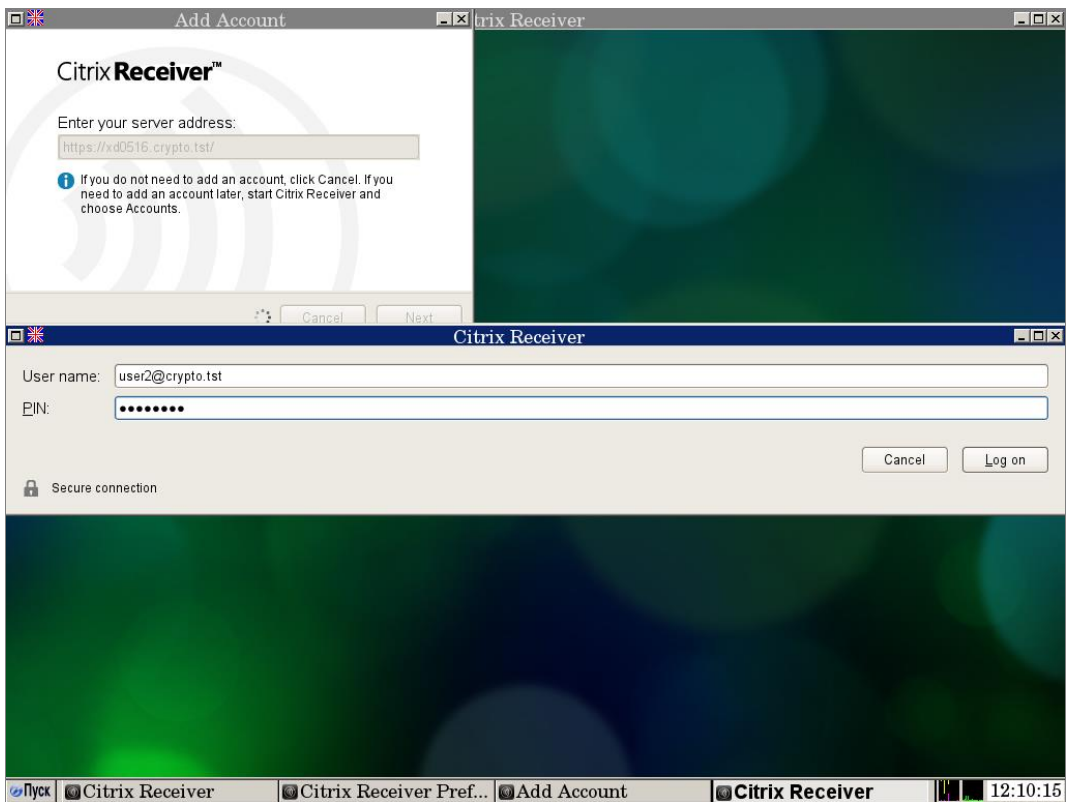

<span id="page-59-0"></span>Рис. 3.40

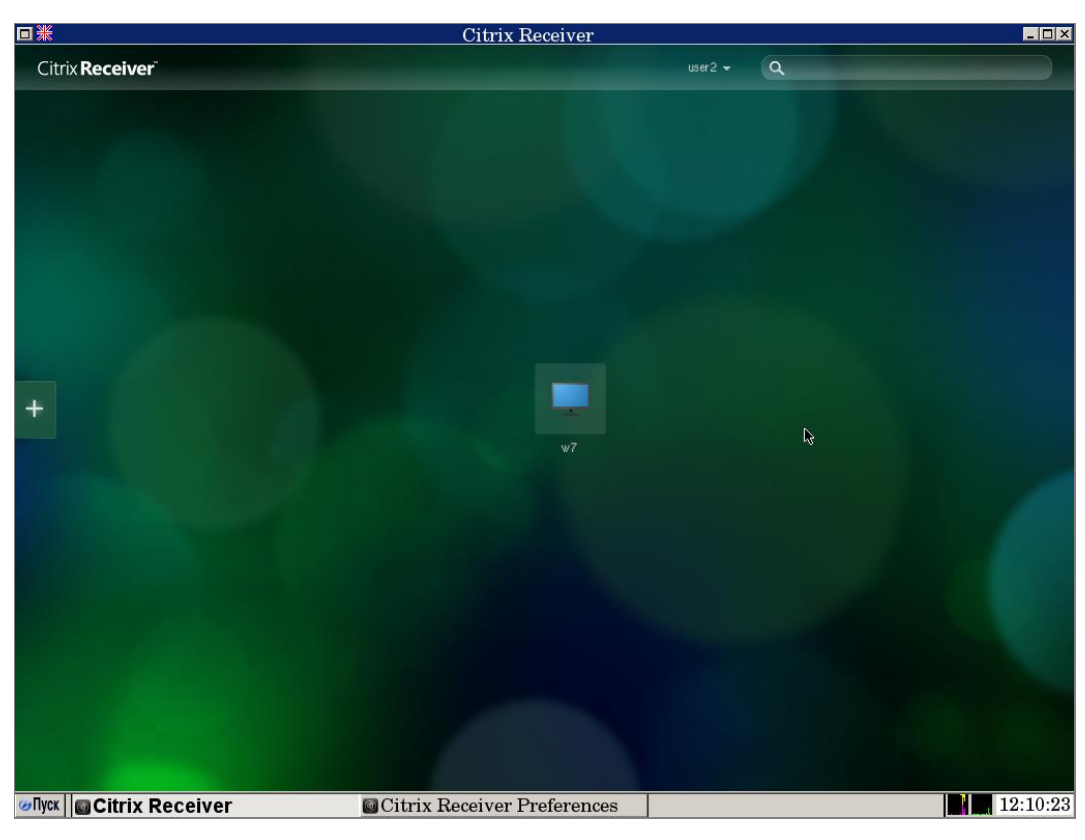

Рис.3.41

<span id="page-60-1"></span>7) открыть нужное приложение;

8) для окончания работы в *Citrix Receiver* закрыть все открытые приложения и →[x], расположенную в верхнем правом углу окна *Citrix Receiver*.

<span id="page-60-0"></span>3.10.2.2. Запуск опубликованных приложений в web-браузере Mozilla Firefox

1) → [Пуск] на панели задач;

2) выбрать пункт *Браузер Firefox* в появившемся системном меню, на экран выводится окно web-браузера;

3) в адресной строке браузера ввести адрес сервера, с которого предполагается запускать «опубликованные» приложения;

4) →[Перейти], появляется окно для ввода пароля (рис. [3.42\)](#page-61-0);

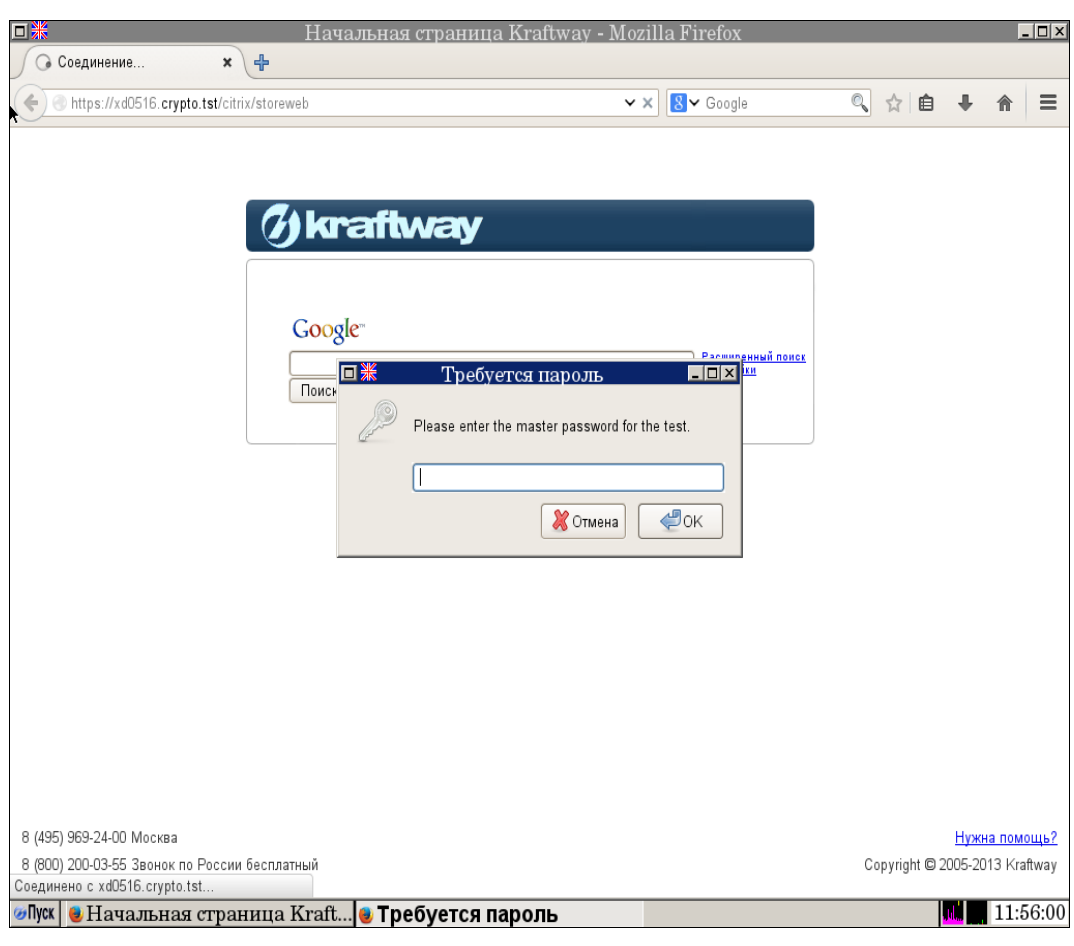

<span id="page-61-0"></span>Рис. 3.42

5) ввести пароль,  $\rightarrow$ [ОК];

6) открывается окно *Citrix Receiver* с запросом идентификации пользователя (рис[.](#page-62-0)

[3.43\)](#page-62-0);

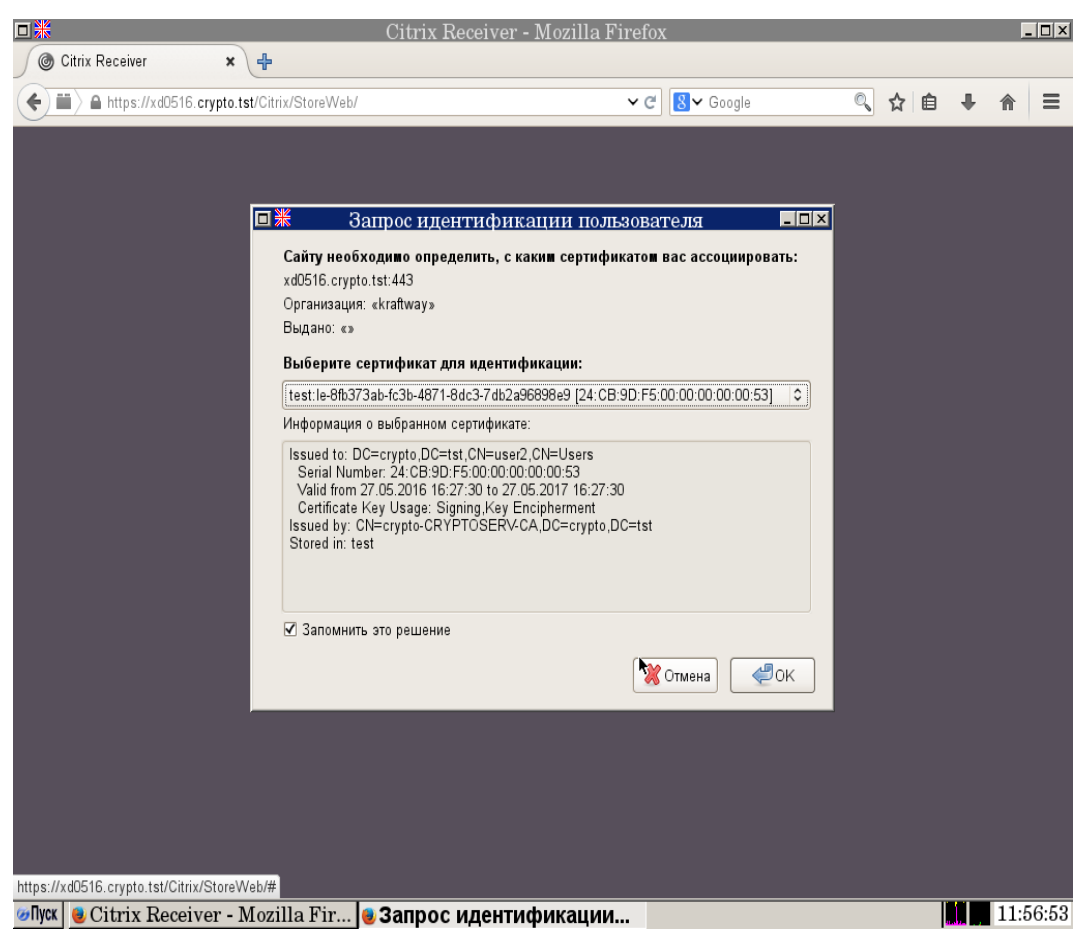

<span id="page-62-0"></span>Рис. 3.43

7) выбрать сертификат для идентификации, →[ОК];

8) загружается системное окно *Citrix Receiver* с доступными приложениями (рис. [3.44\)](#page-63-1);

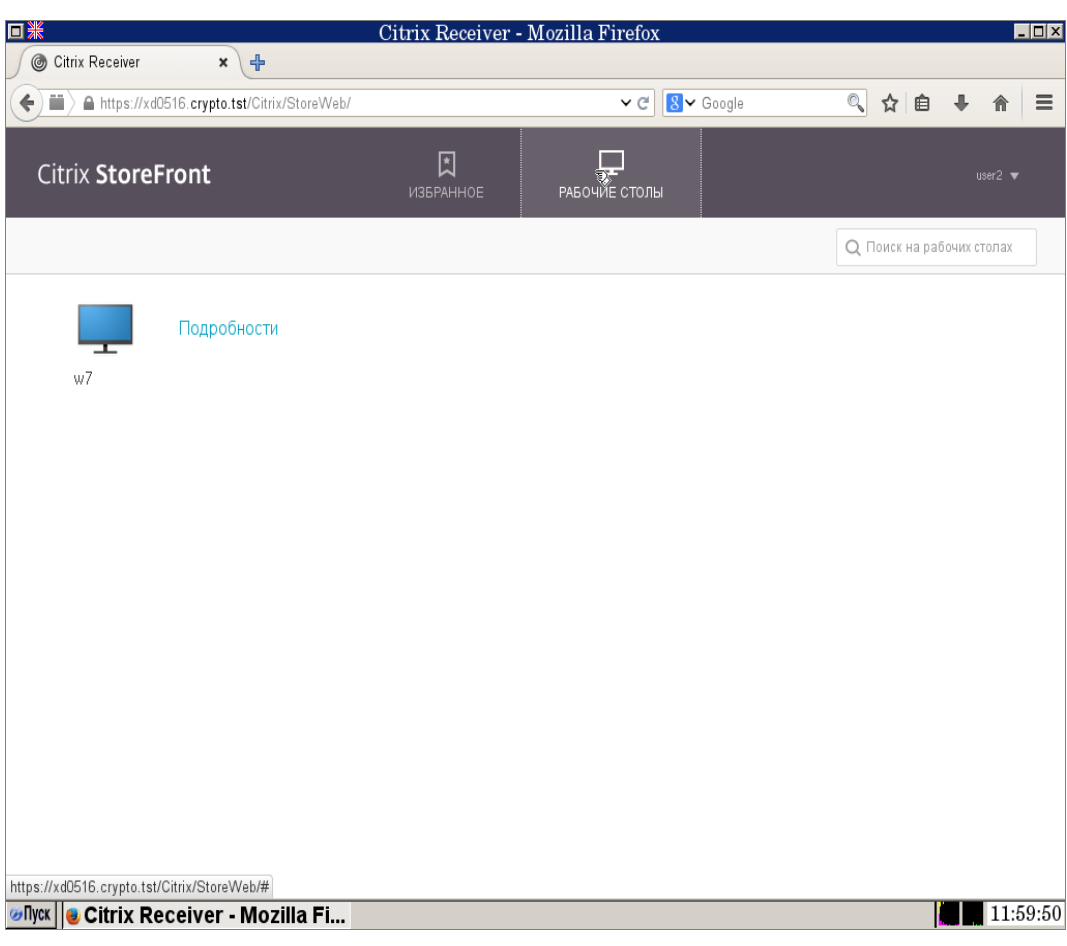

<span id="page-63-1"></span>Рис. 3.44

9) открыть нужное приложение;

10)для окончания работы в Citrix Receiver закрыть все открытые приложения и →[x], расположенную в верхнем правом углу окна *Citrix Receiver*.

Примечание. Способ идентификации пользователя заранее настраивается администратором. Варианты идентификации: по сертификату, по паролю, по сертификату и паролю.

<span id="page-63-0"></span>3.11. Ввод терминальной станции в спящий режим

Пользователю предоставляется возможность вводить терминальную станцию в спящий режим. Этот режим применяется при временных перерывах в работе и позволяет вводить терминальную станцию в режим пониженного энергопотребления с сохранением всех работающих приложений. Для ввода системы в спящий режим:

1) → [Пуск] на панели задач;

2) выбрать в появившемся системном меню пункт *Спящий режим*, на экран выводится диалоговое окно *Спящий режим* (рис. [3.45\)](#page-64-1);

<span id="page-64-1"></span>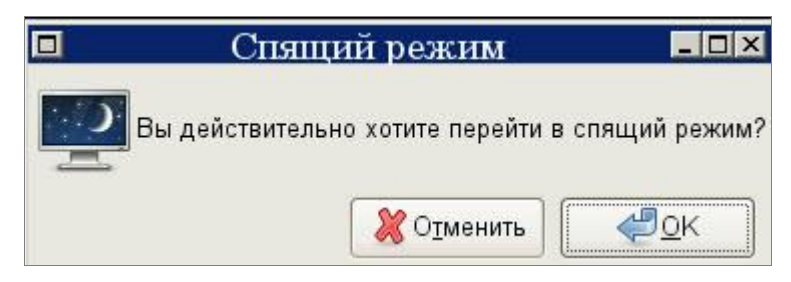

Рис. 3.45

3) → [ОК], система входит в спящий режим.

Для выхода из спящего режима нужно нажать кнопку включения/выключения питания (Power).

Примечание. Вводить терминальную станцию в спящий режим возможно путем нажатия кнопки Power на корпусе станции. Для этого производятся предварительные настройки действия при нажатии кнопки [Power] через консоль администратора (т.е. нужно обратиться к администатору).

<span id="page-64-0"></span>3.12. Перезагрузка и выключение и терминальной станции

Для выполнения перезагрузки терминальной станции следует:

1) → [Пуск] на панели задач;

2) выбрать в появившемся системном меню пункт *Перезагрузка*, на экран выводится диалоговое окно *Перезагрузка* (рис. [3.46\)](#page-64-2);

<span id="page-64-2"></span>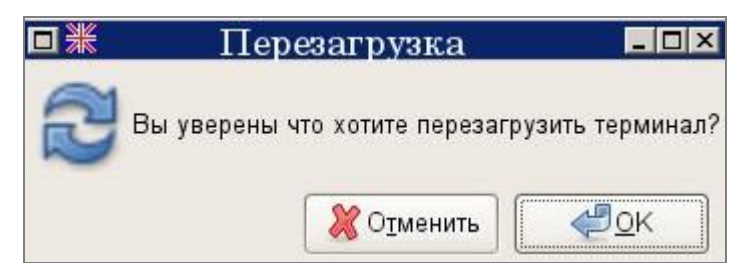

Рис. 3.46

3) → [ОК], далее выполняется перезагрузка терминальной станции.

Для завершения работы терминальной станции следует:

1) → [Пуск] на панели задач;

2) выбрать в появившемся системном меню пункт *Выключение*, на экран выводится диалоговое окно *Выключение* (рис. [3.47\)](#page-65-0);

<span id="page-65-0"></span>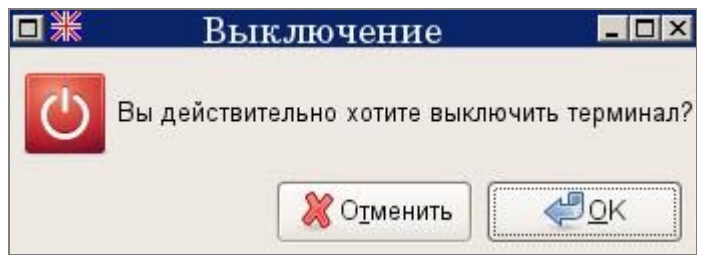

Рис. 3.47

3) → [ОК], далее выполняется выключение терминальной станции.

Примечание. Допускается также выключение терминала с помощью кнопки включения/выключения питания на системном блоке.

# 4. СООБЩЕНИЯ ПОЛЬЗОВАТЕЛЮ

<span id="page-66-0"></span>Системные сообщения – это текстовые или графические сообщения, выводимые на экран монитора в процессе загрузки и работы ОС «KTL», а также в процессе работы терминальной станции.

При невозможности открытия требуемой терминальной сессии на экран монитора выводится системное окно об ошибке (рис. [4.1\)](#page-66-1).

<span id="page-66-1"></span>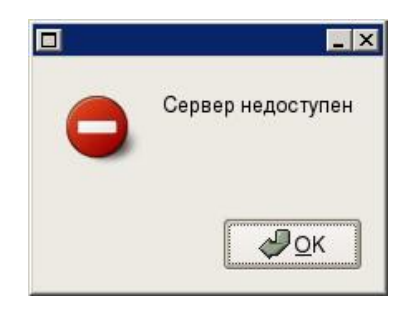

Рис. 4.1

#### ПРИЛОЖЕНИЕ 1

# ТЕХНИЧЕСКАЯ ПОДДЕРЖКА

<span id="page-67-0"></span>При возникновении различных проблем, связанных с работой ПО «KTL», терминальной станции, а также для получения консультации, пользователю необходимо вначале обратиться в службу технической поддержки или к системному администратору локальной сети своей организации.

Пользователь также может обратиться в Контакт-Центр поддержки пользователей компании Kraftway. Перед обращением в Контакт-Центр поддержки пользователей предлагается:

1) подготовить следующую информацию:

- − модель терминальной станции;
- − серийный номер терминальной станции;
- − версия ПО терминальной станции;
- − подробное описание неисправности;
- − сообщения об ошибках;
- − коды ошибок (при наличии).

2) ознакомиться с дополнительными материалами на Интернет-странице «Поддержка пользователей» (<http://www.kraftway.ru/support/support.php>): часто задаваемые вопросы, документация и т.д.

Примечание. Модель и серийный номер терминальной станции содержатся в гарантийном талоне и специальной наклейке на задней панели терминальной станции.

Консультацию Контакт-Центра поддержки пользователей компании Kraftway можно получить круглосуточно:

1) по телефонам:

- − тел. №1: (495) 969-24-04 для Москвы;
- − тел. №2: 8 (800) 200-03-55 для регионов.

2) через Интернет-форму:

→ [интернет-форму] на на веб-странице:

<http://www.kraftway.ru/support/support.php>

# ПЕРЕЧЕНЬ ПРИНЯТЫХ СОКРАЩЕНИЙ

<span id="page-68-0"></span>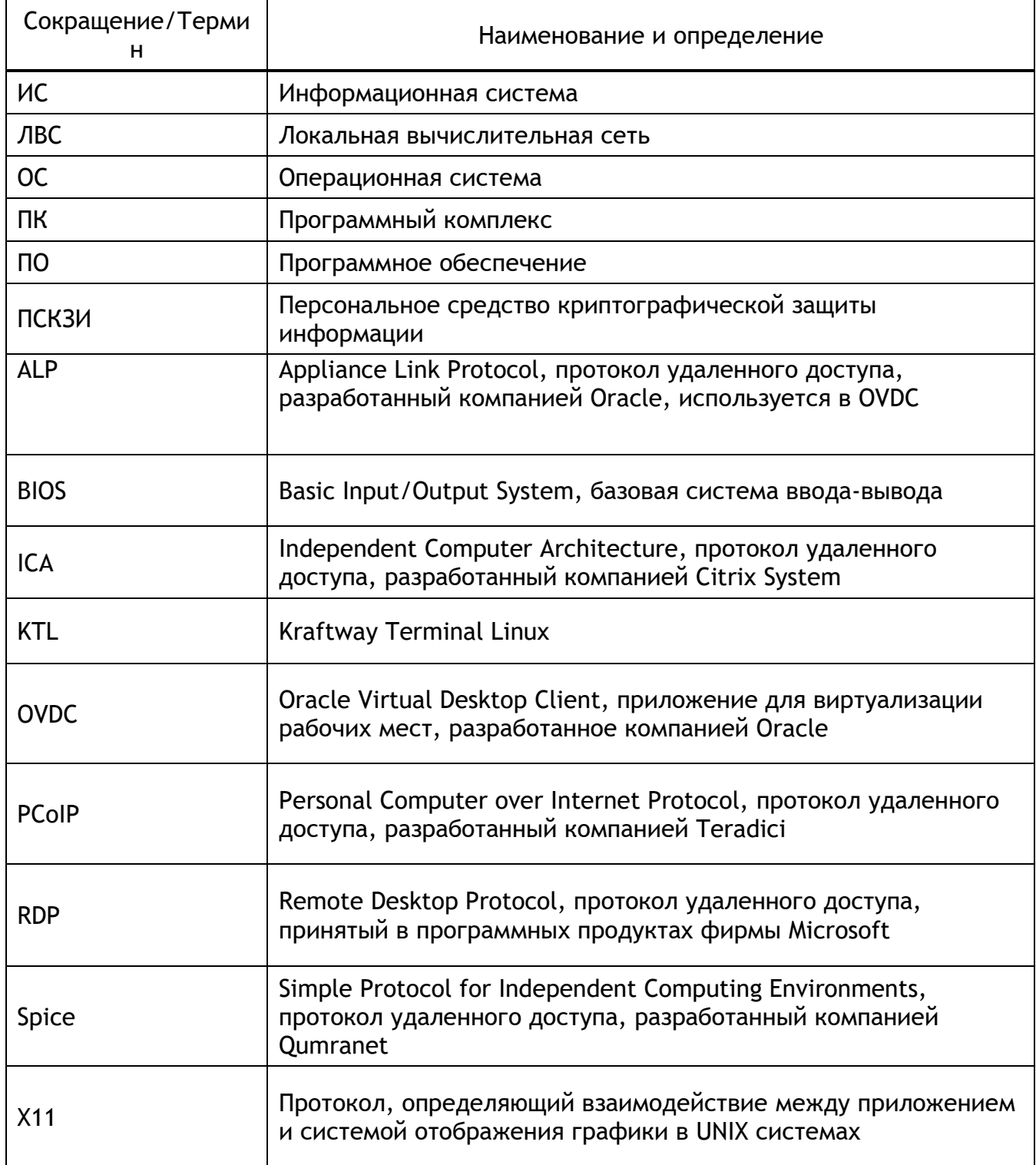